# **EPSON®**

# *Impresora láser* **EPL-5700L/EPL-5700i**

Todos los derechos reservados. Ninguna parte de esta publicación puede reproducirse, ni almacenarse en un sistema de recuperación o transmitirse en cualquier forma o por cualquier medio mecánico, fotocopiado, grabado, etc., sin el previo permiso escrito de SEIKO EPSON CORPORATION. No se asume ninguna responsabilidad de patentes con respecto a la utilización de la información aquí contenida, así como tampoco con respecto a daños resultantes de la utilización de la información aquí contenida.

SEIKO EPSON CORPORATION y sus afiliados no se hacen responsables ante el adquirente de este producto o ante terceros de daños, pérdidas, costes o gastos en que pueda incurrir el adquirente o terceros como consecuencia de: accidente, utilización incorrecta o abuso de este producto o modificaciones, reparaciones o alteraciones no autorizadas de este producto, o (excepto en los EE.UU.) el no cumplimiento estricto de las instrucciones de funcionamiento y mantenimiento de SEIKO EPSON CORPORATION.

SEIKO EPSON CORPORATION y sus afiliados no se hacen responsables de los daños o problemas ocasionados por la utilización de cualesquiera opciones o productos consumibles que no sean originales EPSON o aprobados por SEIKO EPSON CORPORATION.

*Aviso importante: Otros nombres de productos que aparecen en este manual se utilizan solamente con fines de identificación, y pueden ser marcas comerciales de sus respectivos propietarios. EPSON renuncia a todos y cada uno de los derechos sobre dichas marcas.*

Copyright © 1999 por SEIKO EPSON CORPORATION, Nagano, Japón Editado en España por [EPSON IBÉRICA, S.A.,](http://www.epson.es) Barcelona. 2ª Edición (Enero 2000) [Traducido por www.caballeria.com](http://www.caballeria.com)

# Manual del Usuario

# **Declaración de conformidad**

#### **De acuerdo con ISO/IEC Guide 22 y EN 45014**

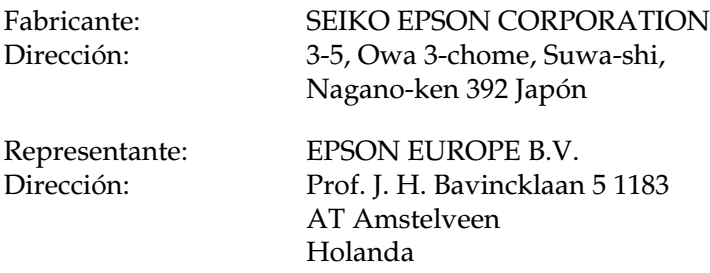

Declara que el producto:

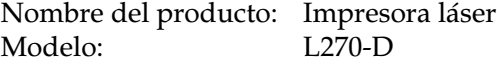

Cumple con la(s) siguiente(s) Directiva(s) y Norma(s):

Directiva 89/336/EEC:

EN 55022 Clase B EN 50082-1 IEC 801-2 IEC 801-3 IEC 801-4 EN 61000-3-2 EN 61000-3-3

Directiva 73/23/EEC:

EN 60950

Octubre de 1999

Y. Ishii Presidente de EPSON EUROPE B.V.

# *Contenido*

#### *[Primeros pasos](#page-5-0)*

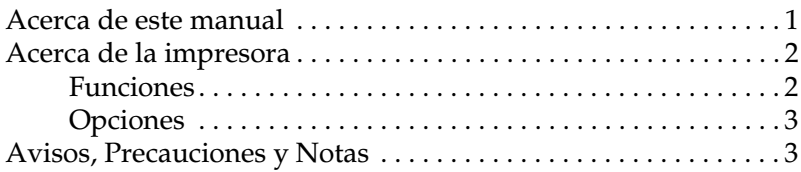

#### *[Capítulo 1](#page-8-0) Utilizar la impresora*

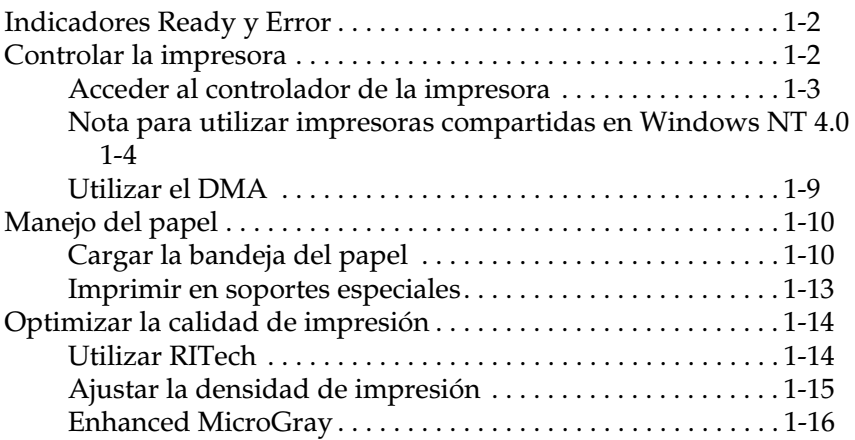

## *[Capítulo 2](#page-24-0) Opciones*

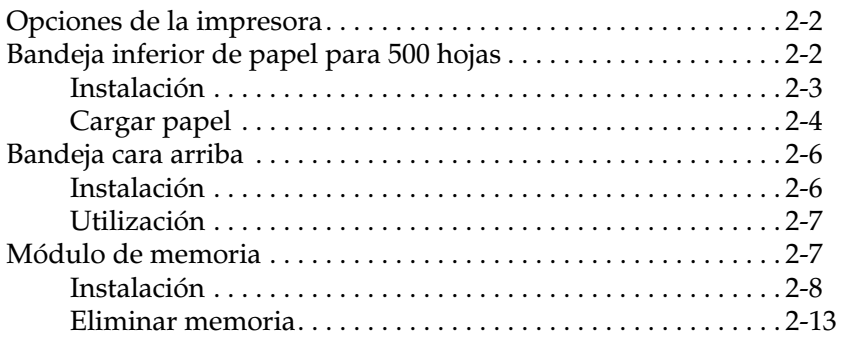

## *[Capítulo 3](#page-37-0) Utilidad EPSON Status Monitor 3*

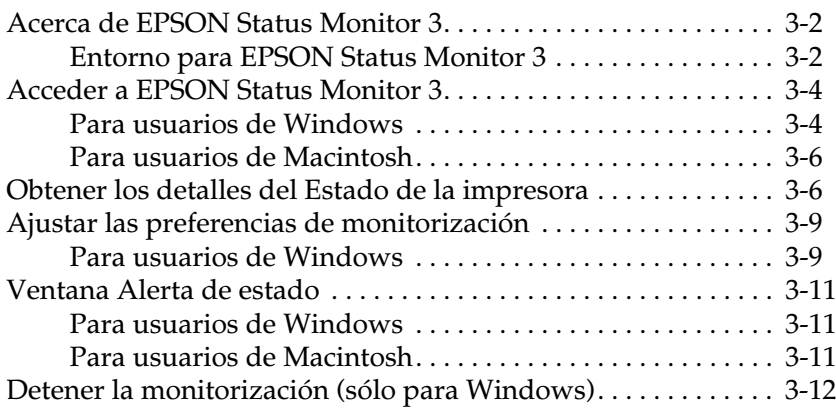

## *[Capítulo 4](#page-49-0) Solucionar problemas*

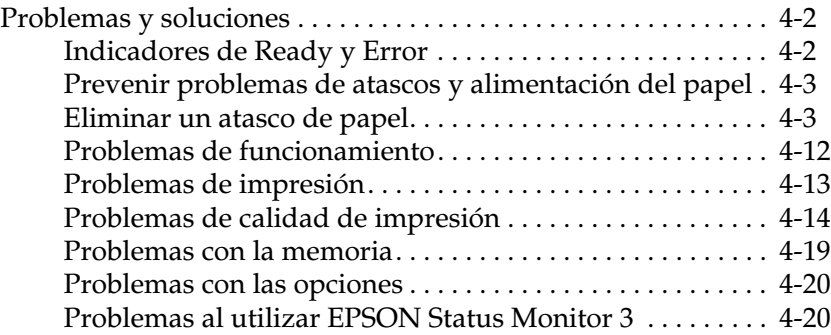

#### *[Capítulo 5](#page-72-0) Mantenimiento y transporte*

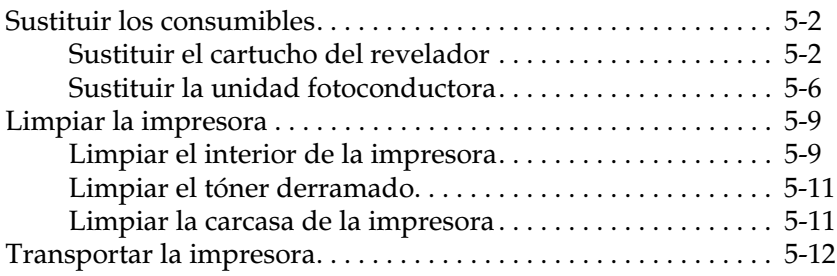

# *[Apéndice A](#page-85-0) Especificaciones técnicas*

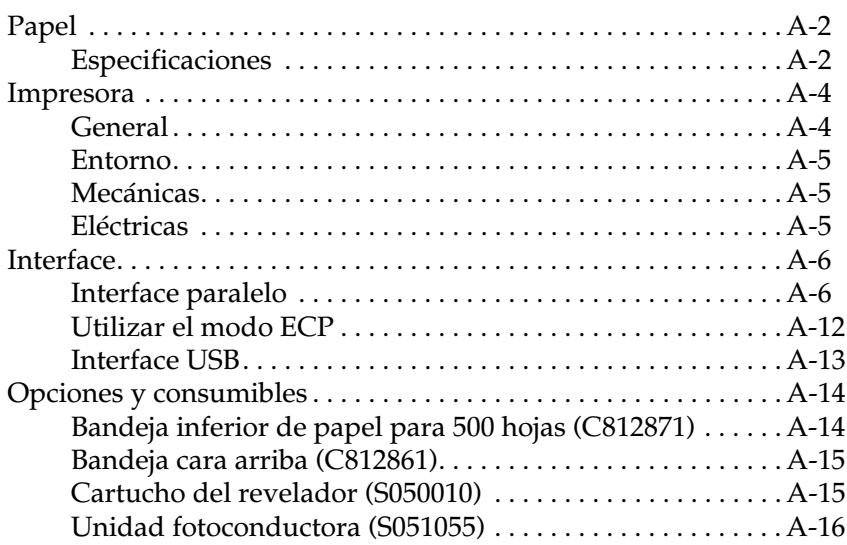

# *[Apéndice B](#page-101-0) Contactar con el Centro de Atención al cliente*

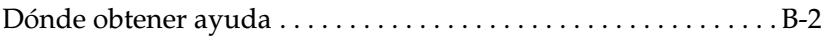

#### *[Glosario](#page-103-0)*

# *[Índice](#page-105-0)*

# <span id="page-5-0"></span>*Primeros pasos*

La impresora EPSON EPL-5700L combina alto rendimiento y fiabilidad con una gran cantidad de funciones.

Para empezar a utilizar la impresora láser:

- ❏ Lea las instrucciones de seguridad y precauciones de la impresora láser del *Manual de puesta en marcha.*
- ❏ Utilice el *Manual de puesta en marcha* para instalar las opciones y el software de la impresora.

Consulte el *Manual del Usuario* si desea información detallada acerca de la impresora.

# <span id="page-5-1"></span>*Acerca de este manual*

Este manual contiene información para utilizar la impresora. Si desea información acerca de la instalación y la configuración de la impresora, consulte el *Manual de puesta en marcha.*

El [Capítulo 1, "Utilizar la impresora"](#page-8-0) describe cómo poner en marcha la impresora. También contiene información para cargar el papel y configurar la impresora para el tipo y tamaño del papel.

El [Capítulo 2, "Opciones"](#page-24-0) proporciona instrucciones paso a paso para instalar las opciones disponibles para la impresora.

El [Capítulo 3, "Utilidad EPSON Status Monitor 3"](#page-37-0) le permite ver la información del estado de la impresora, por ejemplo la cantidad de tóner restante y la localización de errores en la impresora.

El [Capítulo 4, "Solucionar problemas"](#page-49-0) le ofrece información útil para solucionar los problemas que encuentre.

El [Capítulo 5, "Mantenimiento y transporte"](#page-72-0) le proporciona instrucciones para limpiar y transportar la impresora.

El [Apéndice A, "Especificaciones técnicas"](#page-85-0) contiene las especificaciones técnicas de la impresora.

El [Apéndice B, "Contactar con el Centro de Atención al cliente"](#page-101-0) ofrece información acerca del Centro de Atención al cliente.

# <span id="page-6-0"></span>*Acerca de la impresora*

Esta impresora es la más actualizada de las impresoras láser de la línea de impresoras avanzadas de EPSON.

La resolución de la impresora 600/300-ppp (puntos por pulgada) se ha mejorado mediante la Tecnología de mejora de la resolución de EPSON (RITech), que suaviza los bordes dentados de las líneas curvas y diagonales en los textos y en los gráficos. Esto permite que los documentos tengan un aspecto profesional, nítido y definido.

La impresora es fácil de instalar y de utilizar. Simplemente configure la impresora, conéctela al ordenador e instale el controlador de impresora tal como se describe en el *Manual de puesta en marcha.*

La impresora acepta el modo ECP en Windows 95/98 y Windows NT 4.0. El modo ECP es útil para la transferencia rápida de datos y la comunicación bidireccional con el ordenador.

# <span id="page-6-1"></span>*Funciones*

La impresora se entrega con un conjunto completo de funciones, que contribuyen a la facilidad de uso y a producir impresiones consistentes de alta calidad. Las principales funciones se describen a continuación.

# *Impresión de alta calidad*

La impresora proporciona una impresión a 600/300-ppp a una velocidad de hasta ocho páginas por minuto. Sin duda, apreciará la calidad de impresión profesional producida por la impresora y su velocidad de proceso rápida.

#### *Modo de ahorro de tóner*

Para reducir la cantidad de tóner utilizado en la impresión de documentos, puede imprimir borradores mediante el modo de ahorro de tóner.

# <span id="page-7-0"></span>*Opciones*

La impresora se entrega con un interface paralelo bidireccional integrado, un interface USB y 2 MB de memoria, que puede ampliarse hasta 13 MB. La unidad de bandeja inferior de 500 hojas (C812871 para papel de tamaño A4), hace avanzar automáticamente hasta 500 hojas de tamaño A4 sin volver a cargarla. Para imprimir en soportes como etiquetas o transparencias que requieren un recorrido de papel recto, se recomienda la bandeja cara arriba (C812861).

# <span id="page-7-1"></span>*Avisos, Precauciones y Notas*

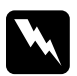

w *Los Avisos deben seguirse escrupulosamente para evitar daños personales.* 

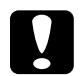

c *Las Precauciones deben tenerse en cuenta para evitar daños en el equipo.*

*Las Notas contienen información importante y consejos útiles para el funcionamiento de la impresora.*

# <span id="page-8-0"></span>*Capítulo 1 Utilizar la impresora*

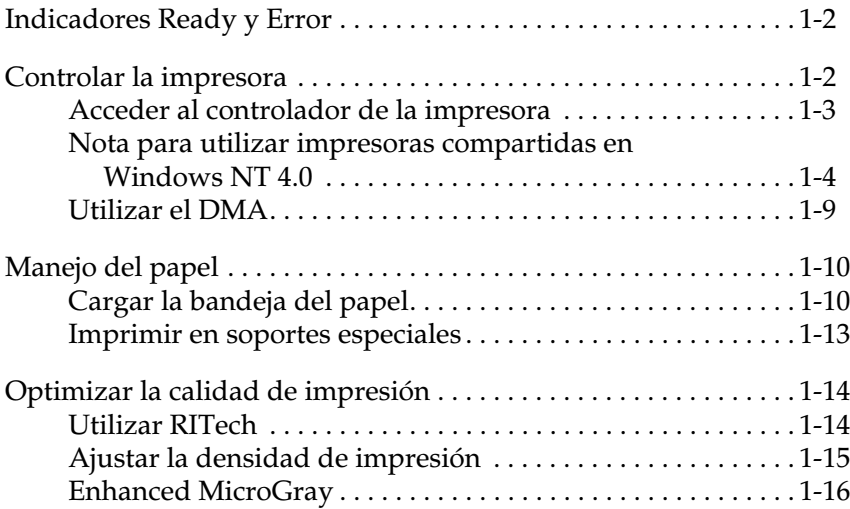

# <span id="page-9-0"></span>*Indicadores Ready y Error*

Los indicadores Ready (verde) y Error (rojo) de la parte superior de la impresora indican el estado de la misma. Los indicadores tienen distintos significados según si parpadean o no, tal como se describe a continuación. Encontrará información detallada en la ventana Alerta de EPSON Status Monitor 3.

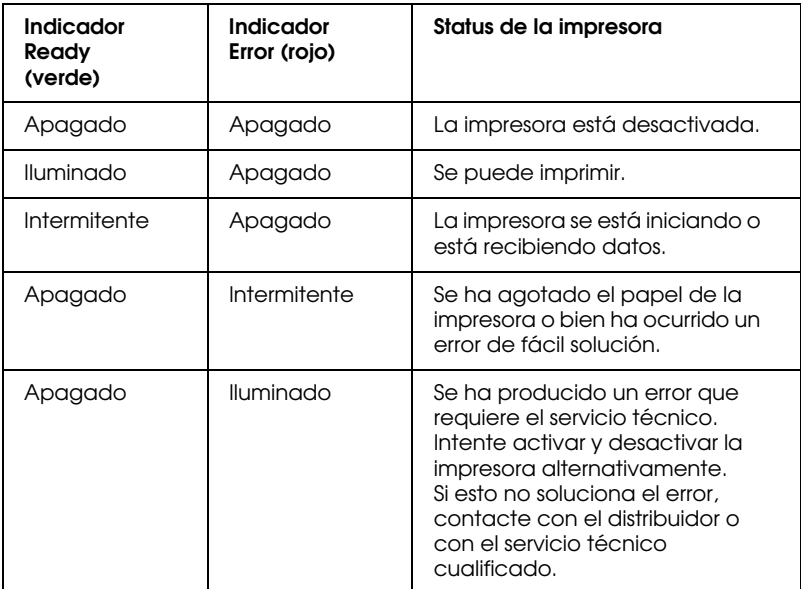

# <span id="page-9-1"></span>*Controlar la impresora*

Para controlar la impresora y modificar los ajustes, utilice el controlador de la impresora. Éste permite definir fácilmente todos los ajustes de impresión, incluyendo el origen y el tamaño del papel, y la orientación. Para acceder a los menús del controlador, consulte la siguiente sección.

# <span id="page-10-0"></span>*Acceder al controlador de la impresora*

Puede acceder al controlador de la impresora directamente desde la mayoría de aplicaciones basadas en Windows, o desde el sistema operativo de Windows, tal como se describe a continuación. Los ajustes del controlador de la impresora definidos desde muchas de las aplicaciones de Windows tienen preferencia sobre los ajustes definidos al acceder al controlador desde el sistema operativo, por lo tanto, en la mayoría de casos deberá acceder al controlador desde la aplicación para conseguir los resultados que desea.

- ❏ Para acceder al controlador de la impresora desde la aplicación, haga clic en los comandos Imprimir o Ajustar página del menú Archivo. Es posible que también deba hacer clic en Configurar, Opciones, Propiedades, o una combinación de estos botones.
- ❏ Para acceder al controlador de la impresora desde Windows 98/95 y Windows NT 4.0, haga clic en Inicio, seleccione Configuración, y haga clic en Impresoras. A continuación, haga clic con el botón derecho del ratón en el icono EPSON EPL-5700L Advanced y haga clic en Propiedades (en Windows 98/95) o en Configuración predeterminada de documento (en Windows NT 4.0).
- ❏ Para acceder al controlador de la impresora desde Macintosh, elija el Selector desde el menú Apple. A continuación, haga clic en el icono EPL-5700L y después en Configurar.

## *Acceder a la ayuda en línea*

Puede acceder a la ayuda en línea desde el controlador de la impresora. Esta ayuda ofrece información detallada e instrucciones acerca del controlador de la impresora, y se instala de forma automática al instalar dicho controlador.

# <span id="page-11-0"></span>*Nota para utilizar impresoras compartidas en Windows NT 4.0*

Si utiliza una impresora compartida en Windows NT 4.0, es importante seguir las instrucciones que ofrecemos a continuación escrupulosamente, especialmente las de la sección ["Acceder a la](#page-12-0)  [impresora a través de una red",](#page-12-0) que describe cómo instalar el controlador de la impresora para los clientes de NT 4.0. Si no sigue las instrucciones, es posible que no pueda instalar ni utilizar el controlador de la impresora adecuadamente.

Primero, deberá configurar la impresora como compartida en el ordenador al cuál está conectada. A continuación, deberá especificar la ruta de red desde los ordenadores que la utilicen a la impresora, e instalar el software de ésta en dichos ordenadores.

# *Configurar la impresora como compartida*

Siga estos pasos para compartir una impresora que está conectada directamente al ordenador con otros ordenadores de una red.

- 1. Haga clic en Inicio, seleccione Configuración y haga clic en Impresoras.
- 2. Seleccione la impresora y haga clic en Compartir en el menú Archivo.

3. Haga clic en Compartida e introduzca el nombre compartido.

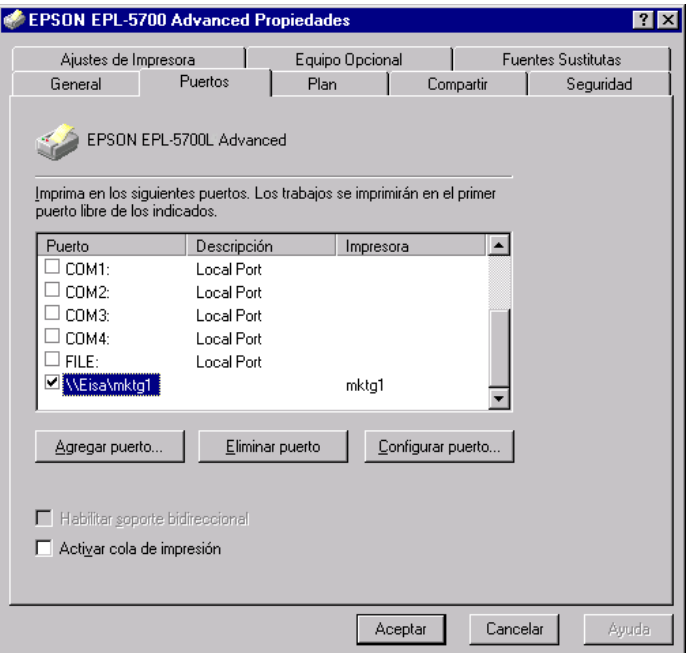

4. Haga clic en Aceptar.

#### *Nota:*

*No seleccione ningún controlador desde la lista* Alternar controladores*.*

#### <span id="page-12-0"></span>*Acceder a la impresora a través de una red*

Para acceder a la impresora desde otro ordenador de la red, siga estos pasos.

#### *Nota:*

*Deberá configurar la impresora como recurso compartido en el ordenador al cuál está conectada directamente antes de que pueda acceder a ésta desde otro ordenador.* 

- 1. Instale el controlador de la impresora en el ordenador cliente desde el CD-ROM del software.
- 2. Abra la carpeta Impresoras desde el Panel de control y después las Propiedades para la impresora.

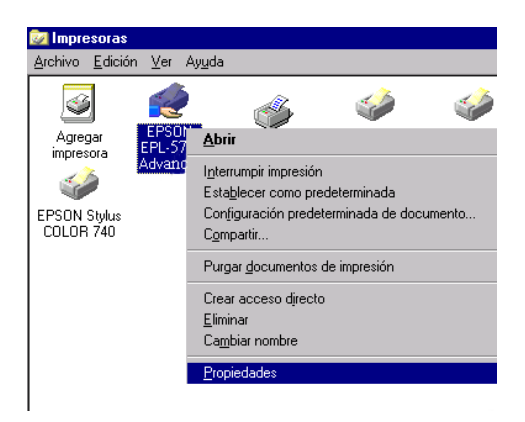

3. Haga clic en la ficha Puertos y en Añadir puerto.

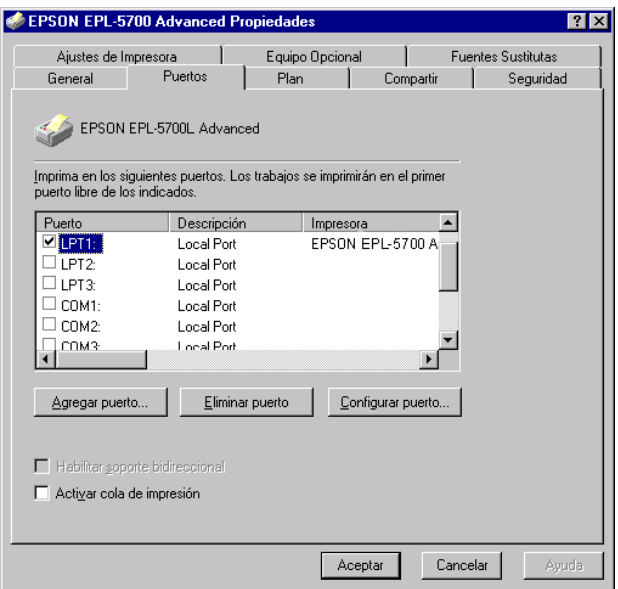

4. Aparecerá el siguiente cuadro de diálogo. Seleccione Local Port y haga clic en Puerto Nuevo.

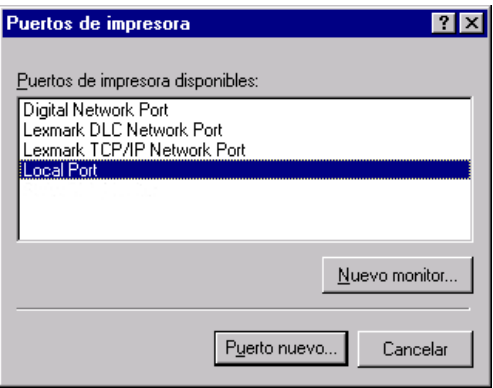

5. Aparecerá el siguiente cuadro de diálogo. En el cuadro de texto, escriba la siguiente información:

\\nombre del ordenador que está conectado a la impresora\nombre de la impresora compartida

Haga clic en OK.

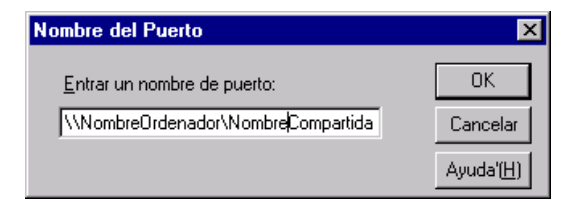

6. En el cuadro de diálogo Puertos de impresora, haga clic en Cancelar para volver al menú Puertos.

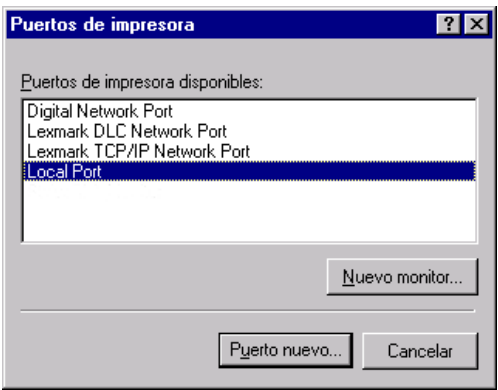

7. En el menú Puertos, compruebe que se haya añadido el puerto y que la casilla de verificación esté marcada. Haga clic en Aceptar para cerrar el controlador de la impresora.

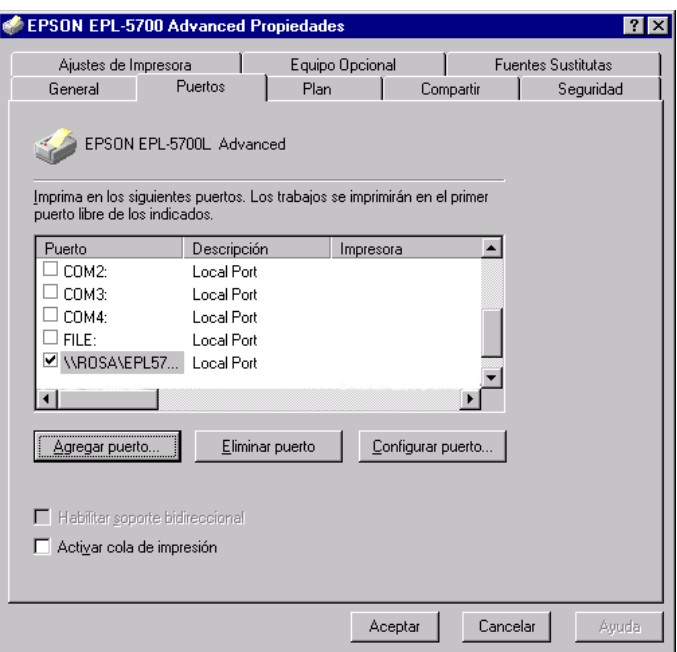

# <span id="page-16-0"></span>*Utilizar el DMA*

Con el DMA ("Direct Memory Access", Acceso directo a la memoria) se puede acelerar la impresión si la impresora está conectada al ordenador mediante el ECP ("Extended Capability Port", Puerto de capacidad ampliada), un tipo de puerto paralelo con especificaciones ampliadas. Con DMA y ECP podrá enviar trabajos de impresión directamente a la impresora sin pasar por la CPU, que aumenta la efectividad del flujo de datos.

Antes de utilizar el DMA para transmitir un trabajo de impresión, verifique los puntos siguientes:

- ❏ Que el ordenador acepte DMA. Para comprobar que el ordenador dispone de un chip ECP instalado, contacte con el fabricante o consulte la documentación del ordenador.
- ❏ Compruebe que el ajuste del puerto paralelo sea "ECP" o "ENHANCED" a través de la Configuración de BIOS. Consulte la documentación del ordenador para configurar la BIOS. Sin embargo, antes de configurar la BIOS, desinstale el controlador de la impresora EPL-5700L. Después de configurar la BIOS, instale de nuevo el controlador de la impresora.

#### *Comprobar si puede utilizar DMA*

Al utilizar DMA aumenta la velocidad de impresión. Compruebe si el ordenador puede utilizar DMA en la ficha Ajustes opcionales, en Propiedades del controlador de la impresora.

# <span id="page-17-0"></span>*Manejo del papel*

La impresora puede hacer avanzar papel desde dos fuentes: la bandeja del papel estándar o la bandeja opcional inferior.

Tenga en cuenta los puntos siguientes:

- ❏ El papel debería ser de alta calidad y relativamente suave, con un gramaje entre 60 y 90 g/m².
- ❏ La impresora es muy sensible a la humedad. Guarde el papel en un lugar seco.
- ❏ El uso de papel de color es aceptable, pero debe evitar el uso de papel con recubrimiento.
- ❏ Puede utilizar papel con membretes preimpresos, ya que tanto el papel como la tinta son de tipo impresora láser.

# <span id="page-17-1"></span>*Cargar la bandeja del papel*

Puede cargar hasta 150 hojas de papel normal en la bandeja del papel. Para cargar papel, siga estos pasos:

1. Levante y extraiga la cubierta de la bandeja.

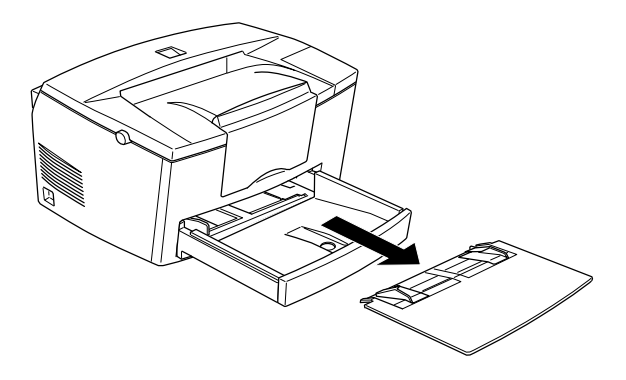

2. Airee una pila de papel y alinee los bordes con unos golpecitos sobre una superficie plana. Inserte el papel con la cara imprimible hacia arriba en la bandeja y ajuste las guías del papel.

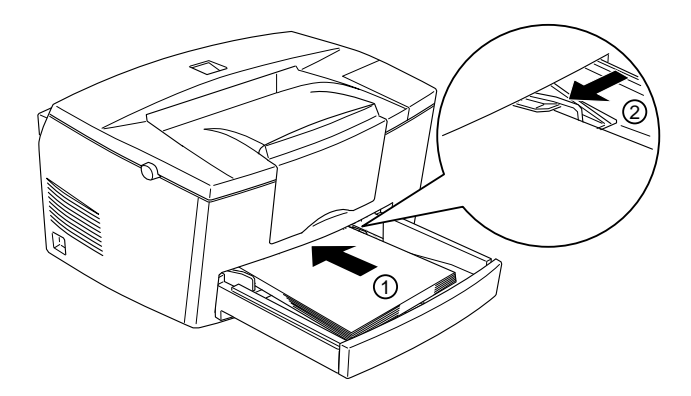

#### *Nota:*

*Antes de imprimir, compruebe que el ajuste* Tamaño papel *del controlador de la impresora coincida con el papel que ha cargado.*

3. Coloque la cubierta en la bandeja del papel.

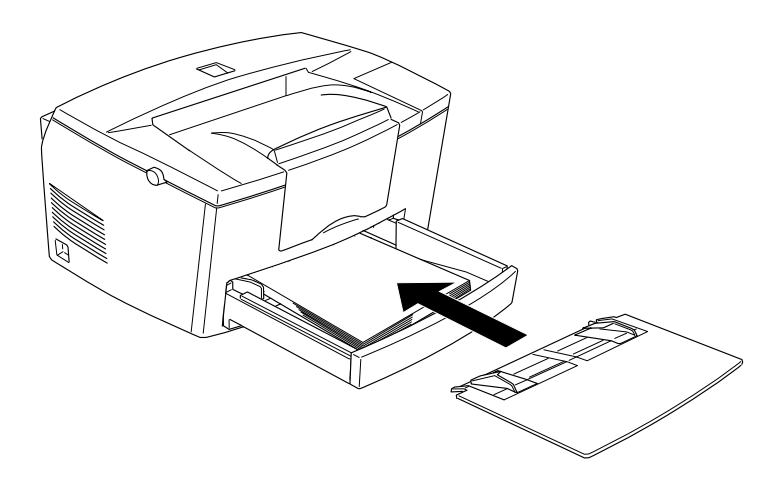

4. Levante la ampliación de la bandeja de salida.

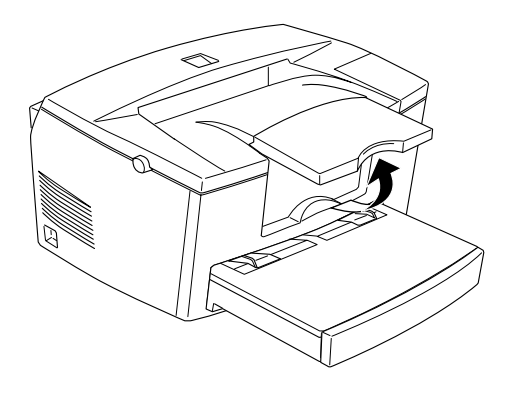

#### *Nota:*

- ❏ *Si desea imprimir en papel más grueso de 90 g/m² o en papel especial (como sobres, etiquetas o transparencias), consulte la sección ["Imprimir en soportes especiales" en la página 1-13.](#page-20-0)*
- ❏ *Si hace avanzar el papel manualmente, no olvide cambiar el ajuste*  Origen papel *a* Bandeja MF *antes de imprimir desde la ranura de alimentación manual. Inserte una sola hoja con la cara imprimible hacia arriba en la ranura de alimentación manual que se encuentra en la parte superior de la cubierta de la bandeja del papel. Ajuste las guías del papel de manera que coincidan con el tamaño de papel utilizado.*

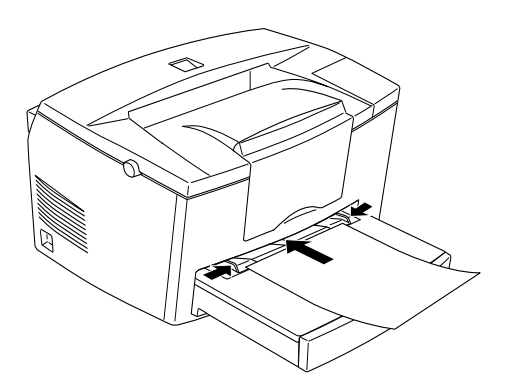

# <span id="page-20-0"></span>*Imprimir en soportes especiales*

#### *Nota:*

*El fabricante puede cambiar la calidad de cualquier marca o tipo de papel en cualquier momento, por lo que EPSON no puede garantizar la calidad de ningún tipo de papel. Efectúe siempre una comprobación con muestras de papel antes de adquirir grandes cantidades de papel o imprimir trabajos muy extensos.*

La impresora láser EPL-5700L puede imprimir en papel especial, como papel grueso, sobres, etiquetas y transparencias.

### *Sobres*

Puede cargar de cinco a diez sobres según su grosor (de 60 a 90 g/m²) en la bandeja del papel. Cargue sobres con el borde de la solapa cara abajo y con el borde corto por delante.

La calidad de impresión de los sobres puede ser irregular, ya que las diferentes partes de un sobre pueden tener distintos grosores. Imprima uno o dos sobres para comprobar la calidad de impresión. Si la impresión es demasiado clara, ajuste la densidad de impresión tal como se describe en la sección ["Ajustar la](#page-22-0)  [densidad de impresión" en la página 1-15.](#page-22-0)

No utilice sobres con ventanilla, a menos que estén diseñados especialmente para impresoras láser. El plástico de la mayoría de las ventanillas de sobre se fundirá al entrar en contacto con el fijador caliente.

## *Etiquetas*

Puede cargar de cinco a diez hojas de etiquetas en la bandeja del papel. Sin embargo, es posible que deba hacer avanzar algunos tipos de etiquetas de hoja en hoja en la bandeja del papel.

Utilice sólo etiquetas diseñadas para impresoras láser o copiadoras con papel normal.

Para evitar que los adhesivos entren en contacto con los componentes de la impresora, utilice siempre tarjetas que cubran completamente la hoja de soporte, sin espacios entre etiquetas.

Para comprobar que la hoja con etiquetas no desprende adhesivo, coloque una hoja de papel encima de la hoja con etiquetas. Si el papel queda pegado, no utilice las etiquetas.

# *Transparencias*

Puede cargar hasta cinco transparencias en la bandeja del papel. Sin embargo, es posible que deba hacer avanzar algunos tipos de transparencias de hoja en hoja en la bandeja del papel.

Puede utilizar sólo transparencias de retroproyector y película adhesiva diseñada para su utilización con impresoras láser o copiadoras con papel normal.

# <span id="page-21-0"></span>*Optimizar la calidad de impresión*

# <span id="page-21-1"></span>*Utilizar RITech*

La RITech ("Resolution Improvement Technology", Tecnología de mejora de la resolución) es la tecnología de impresora original de EPSON que mejora el aspecto de las líneas impresas, del texto y de los gráficos.

# *El ajuste RITech*

El ajuste de fábrica para RITech es activado. RITech proporciona los textos y gráficos de mejor calidad para casi todos los propósitos. Es posible que no deba desactivarlo. Sin embargo, si imprime sombras de gris o patrones de pantalla, cambie el ajuste a Desactivado.

Para cambiar el ajuste RITech, siga estos pasos:

Utilizar el controlador de la impresora: Marque o desmarque la casilla de verificación RITech en el menú Más Ajustes del controlador de la impresora.

Si el patrón todavía debe mejorarse, es posible que también deba cambiar el ajuste de densidad de impresión. Para más información, consulte la siguiente sección.

# <span id="page-22-0"></span>*Ajustar la densidad de impresión*

No cambie la densidad de impresión si no es necesario. Si la modifica, esto afectará a todos los textos y gráficos, por lo que deberá comprobar el nuevo ajuste imprimiendo varias páginas con diferentes tipos de texto y gráficos.

Si la impresión es demasiado clara u oscura, ajuste la densidad de impresión utilizando el controlador de la impresora. Modifique el ajuste de densidad de impresión en el menú Más Ajustes del controlador de la impresora.

#### *Nota:*

*Si aumenta la densidad de impresión también aumenta el consumo de tóner. Si selecciona una impresión más oscura es posible que deba sustituir el cartucho del revelador más a menudo.*

# <span id="page-23-0"></span>*Enhanced MicroGray*

Enhanced MicroGray (Enh. MG) es una nueva tecnología de impresora de EPSON creada especialmente para la impresión de alta calidad de fotografías y otras imágenes con cambios tonales suaves.

Enh. MG desactivado Enh. MG activado

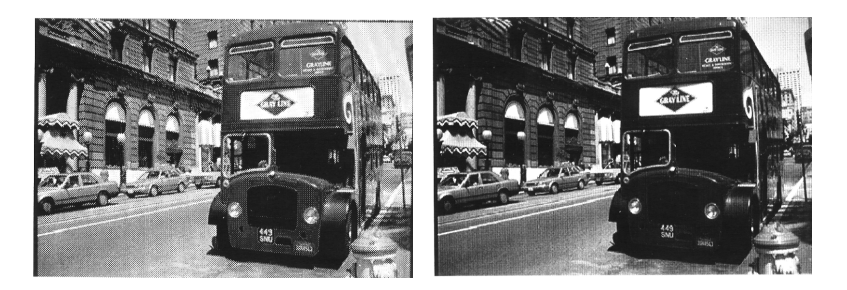

Para utilizar la función Enhanced MicroGray, seleccione Enh. MG en el menú Gráficos del controlador de la impresora.

# <span id="page-24-0"></span>*Capítulo 2 Opciones*

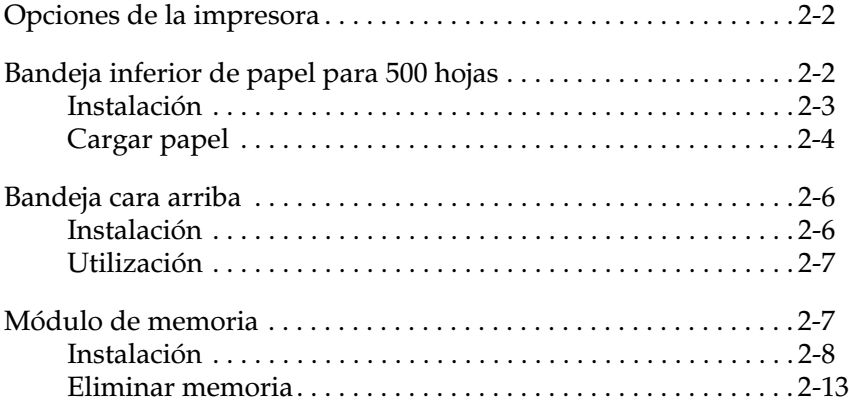

# <span id="page-25-0"></span>*Opciones de la impresora*

Puede ampliar las capacidades de la impresora instalando una de las opciones siguientes:

- ❏ La bandeja inferior de papel para 500 hojas (C812871 para papel de tamaño A4) aumenta la capacidad de papel hasta 500 hojas.
- ❏ La bandeja cara arriba (C812861) permite que las páginas impresas se apilen con la cara impresa hacia arriba.
- ❏ Los módulos opcionales de memoria amplían la memoria de la impresora.

Cada una de estas opciones se describen en esta sección.

Si adquiere la impresora y las opciones al mismo tiempo, primero instale la impresora y ejecute el test de impresión siguiendo las instrucciones del *Manual de Puesta en Marcha*. A continuación, instale las opciones.

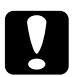

c *Precaución: Antes de instalar una opción, lea con atención la documentación que se entrega con la opción.*

# <span id="page-25-1"></span>*Bandeja inferior de papel para 500 hojas*

La bandeja inferior de papel para 500 hojas opcional se convierte en una segunda fuente de papel que complementa la bandeja estándar. Esta sección describe cómo utilizar la bandeja y cargar el papel.

# <span id="page-26-0"></span>*Instalación*

- 1. Desactive la impresora.
- 2. Desconecte el cable de alimentación de la impresora de la toma de corriente y de la impresora.
- 3. Separe todos los cables de interface de sus conectores.
- 4. Compruebe que la impresora y la bandeja estén correctamente situadas. Levante la impresora y alinee los anclajes de la bandeja con los orificios correspondientes en la parte inferior de la impresora. A continuación, baje la impresora hasta que descanse sobre la bandeja inferior.

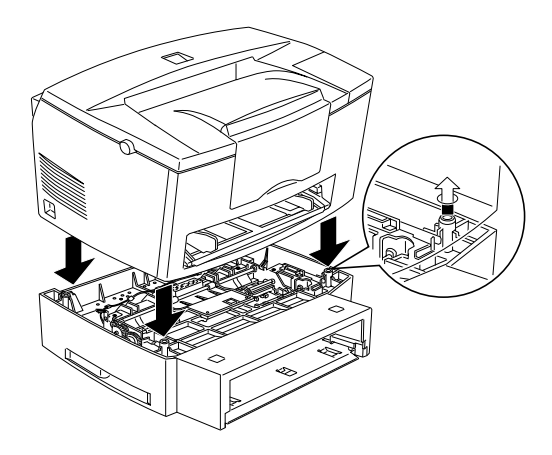

- 5. Conecte de nuevo los cables de interface que antes habíamos desconectado.
- 6. Compruebe que el conmutador de alimentación de la impresora esté en posición de desactivado, luego conecte el cable de alimentación a la impresora y a la toma de corriente.
- 7. Active la impresora.

### *Nota:*

*Después de instalar el controlador de la impresora, puede confirmar que la bandeja inferior de papel para 500 hojas se ha instalado correctamente. Los usuarios de Windows pueden comprobarlo en el controlador de la impresora seleccionado la ficha* Ajustes Opcionales *en*  Propiedades*. Los usuarios de Macintosh pueden comprobar la instalación de la bandeja opcional desde* EPSON Status Monitor 3*.*

Asegúrese de seleccionar el origen del papel correcto desde el programa que utilice. Puesto que el método de selección varía en cada aplicación, para más información, consulte la documentación del software que utilice.

# <span id="page-27-0"></span>*Cargar papel*

- 1. Extienda la bandeja del papel de la cubeta del papel.
- 2. Presione hacia abajo el fondo de la bandeja hasta que quede encajada en esta posición.

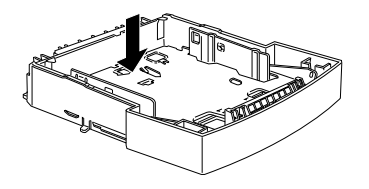

3. Airee una pila de hojas de papel y alinee los bordes con unos golpecitos sobre una superficie plana. Inserte el papel con la cara imprimible hacia arriba.

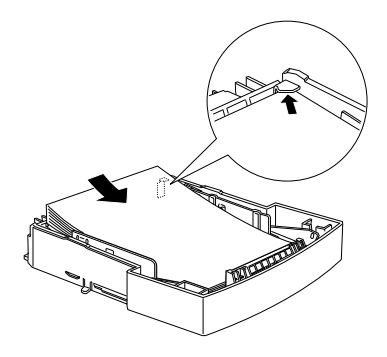

4. Inserte la cubeta en la bandeja de papel.

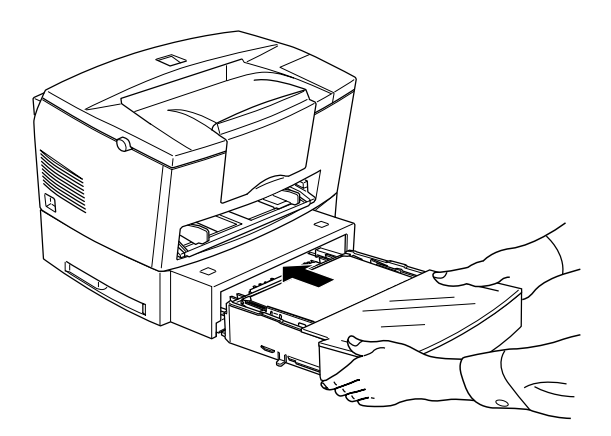

# <span id="page-29-0"></span>*Bandeja cara arriba*

La impresora expulsa el papel impreso por la parte superior de la misma con la cara impresa hacia abajo. Si desea que la cara impresa quede hacia arriba, puede instalar la bandeja cara arriba opcional (C812861). De esta forma podrá visualizar de forma directa la impresión, siendo la forma aconsejada para imprimir en soportes del tipo etiquetas y transparencias que requieren un recorrido recto del papel.

# <span id="page-29-1"></span>*Instalación*

- 1. Desactive la impresora.
- 2. Coloque la bandeja cara arriba deslizando los anclajes en las ranuras a tal efecto, de una en una. No fuerce ambos lados al mismo tiempo.

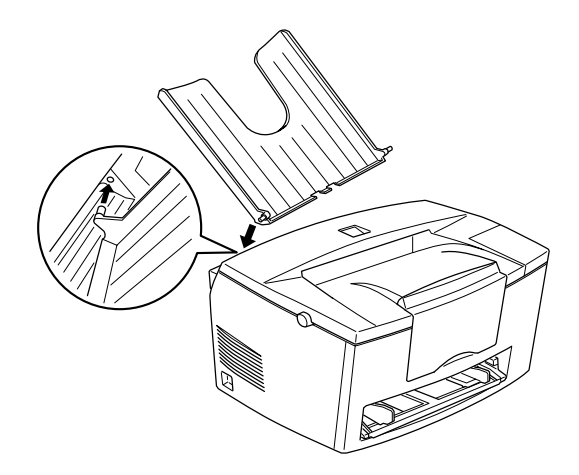

# <span id="page-30-0"></span>*Utilización*

En la configuración por defecto la impresora expulsa el papel con la cara impresa hacia abajo. Después de instalar la bandeja cara arriba, puede seleccionar la salida de impresión con la cara impresa hacia arriba o hacia abajo. El selector se encuentra en el lateral derecho de la impresora, cerca de la parte posterior.

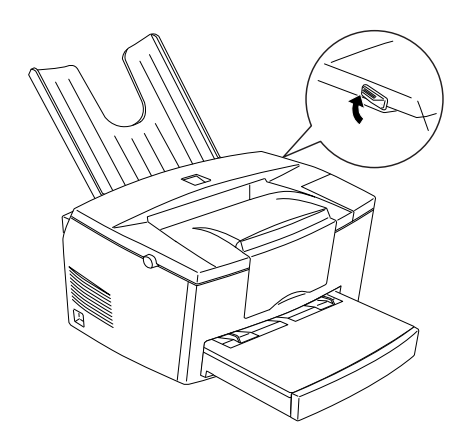

# <span id="page-30-1"></span>*Módulo de memoria*

Al instalar un módulo de memoria SIMM ("Single In-line Memory Module"), puede ampliar la memoria de la impresora hasta 13 MB (2 MB incorporados en la impresora + módulos opcionales de 4, 8, 16 ó 32 MB). Es posible que desee ampliar la memoria si tiene problemas al imprimir gráficos complejos o si utiliza con regularidad numerosas fuentes que descarga en la impresora.

#### *Nota:*

*La cantidad máxima de memoria es de 13 MB. Aunque instale módulos SIMM de 16 ó 32 MB, sólo podrá disponer de 13 MB.*

Puede utilizar SIMMs de varios fabricantes. Antes de adquirir módulos SIMM compruebe que cumplan con estos requisitos:

- ❏ Tipo EDO de 72 patillas
- ❏ Capacidad de 4, 8, 16 ó 32 MB
- ❏ Velocidad de acceso de 60 ns o inferior
- ❏ Dimensiones comprendidas entre 108 mm × 26 mm, con un grosor de 10 mm

# <span id="page-31-0"></span>*Instalación*

1. Desactive la impresora.

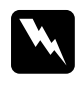

w *Atención: Para evitar descargas eléctricas, nunca intente instalar un módulo SIMM si la impresora no está desactivada.*

- 2. Desconecte el cable de alimentación de la toma de corriente.
- 3. Gire la impresora de forma que el lateral derecho de la misma quede frente a usted.
- 4. Abra la cubierta de la impresora presionando el pestillo que encontrará en el lateral izquierdo de la impresora.

5. Retire la cubierta lateral de la impresora levantando el clip y deslizando la cubierta hacia atrás. A continuación, separe la cubierta de la impresora.

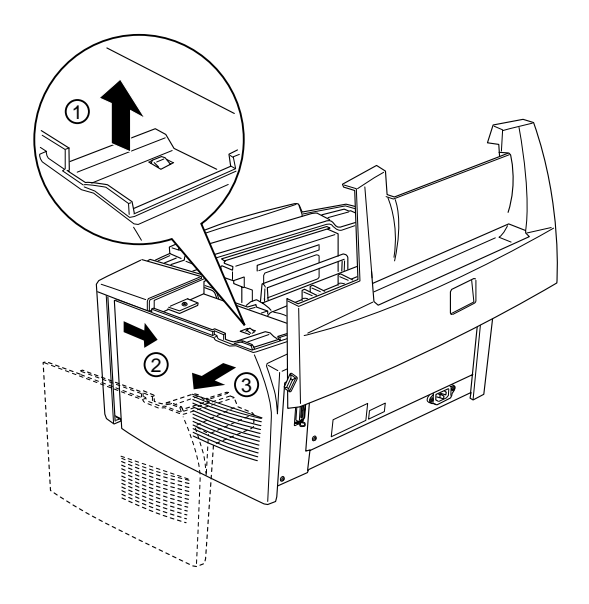

6. Afloje los tornillos de sujeción que inmovilizan la placa de protección y retire la placa.

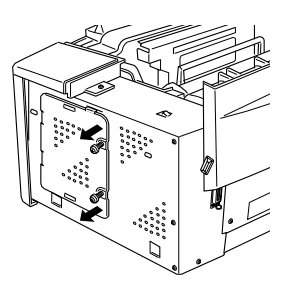

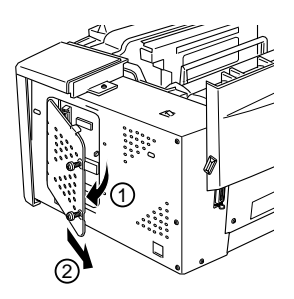

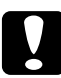

## c *Precaución:*

*Antes de instalar el módulo, descargue la electricidad estática acumulada en su cuerpo tocando la cubierta de protección de la impresora. Si no observa esta precaución, podría dañar los componentes electrónicos sensibles a la electricidad estática.*

7. Inserte el módulo SIMM inclinado en la ranura RAM, comprobando que los números 1 ó 72 de las patillas de la ranura y del módulo coincidan.

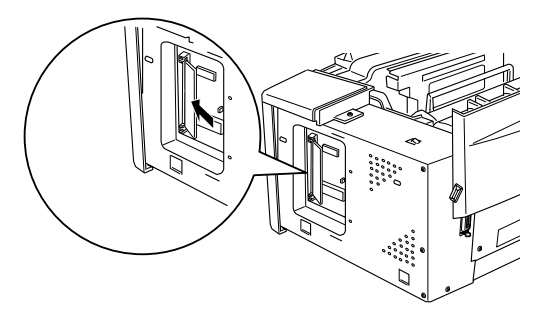

8. Presione el módulo hacia abajo hasta que encaje con un clic en ángulo recto con la ranura. No debe presionar excesivamente.

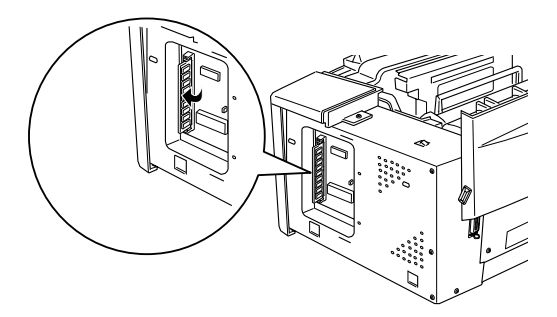

9. Coloque la cubierta de protección de nuevo y apriete los tornillos.

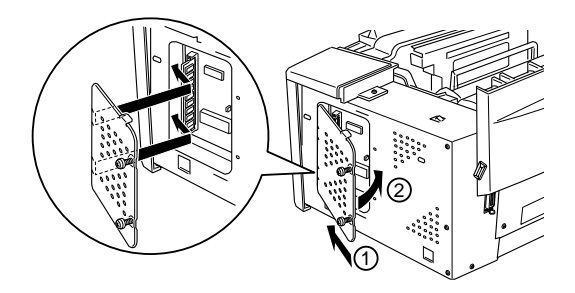

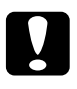

c *Precaución: Al colocar de nuevo la placa de protección, asegúrese de no pinchar los cables del interior de la impresora entre la carcasa y la placa.*

10. Coloque de nuevo la cubierta lateral de la impresora.

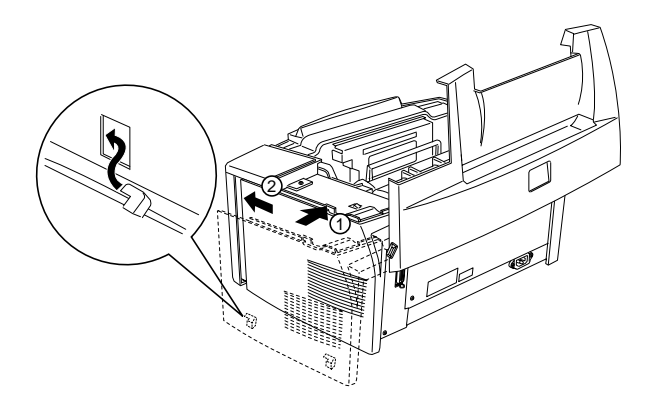

- 11. Cierre la cubierta de la impresora con suavidad.
- 12. Conecte el cable de alimentación y active la impresora.
#### *Nota:*

*Después de instalar el controlador de la impresora puede comprobar si ha instalado la memoria correctamente. Los usuarios de Windows pueden comprobarlo en el controlador, seleccionando la ficha* Ajustes Opcionales *en* Propiedades*. Los usuarios de Macintosh pueden comprobarlo desde* EPSON Status Monitor 3*.*

Si en la hoja de estado se indica una cantidad de memoria incorrecta, desactive la impresora y repase los pasos anteriores para cerciorarse de que el módulo SIMM esté correctamente instalado. Si la cantidad de memoria no es correcta, póngase en contacto con su distribuidor o con servicio técnico cualificado.

#### *Nota:*

*La cantidad máxima de memoria es de 13 MB. Aunque instale módulos SIMM de 16 ó 32 MB, sólo podrá disponer de 13 MB.*

## *Eliminar memoria*

- 1. Para acceder a las ranuras RAM de la impresora, siga los pasos 1 a 7 de la sección ["Módulo de memoria" en la página 2-7](#page-30-0).
- 2. Separe los clips ambos lados de la ranura RAM para poder extraer el módulo de memoria.

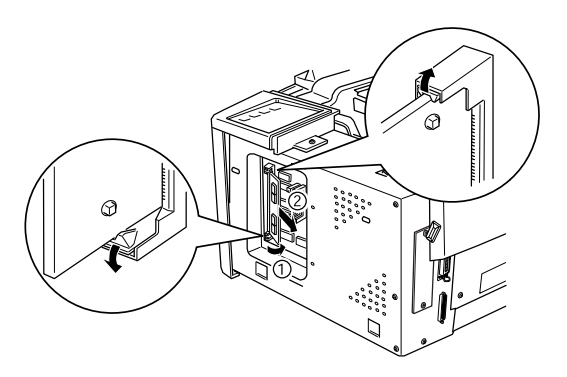

- 3. Sujete el módulo SIMM por ambos lados y tire del mismo.
- 4. Para completar el procedimiento, siga los pasos 8 a 11 en la sección ["Módulo de memoria" en la página 2-7.](#page-30-0)

# *Capítulo 3 Utilidad EPSON Status Monitor 3*

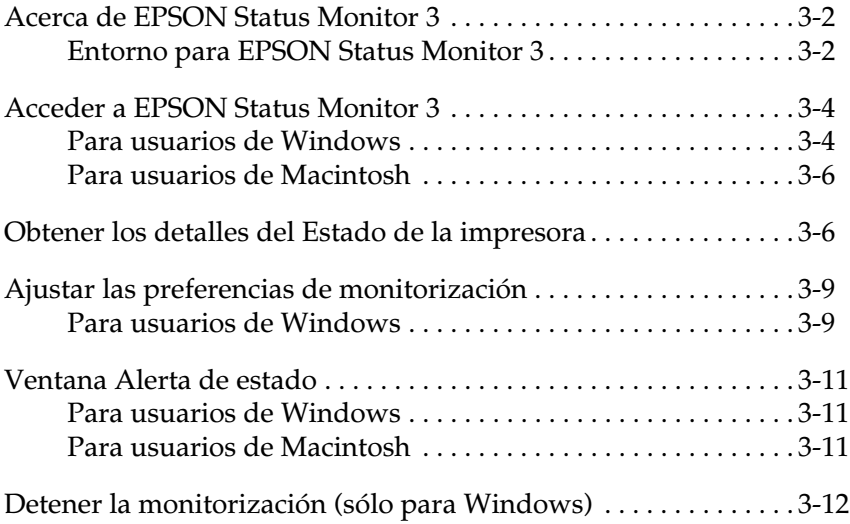

# <span id="page-38-0"></span>*Acerca de EPSON Status Monitor 3*

EPSON Status Monitor 3 es una utilidad que monitoriza la impresora y le ofrece información acerca del estado actual, incluyendo la cantidad de tóner restante. Si ocurre un error de impresión, Status Monitor también le ofrece un mensaje que describe el error. También puede acceder a EPSON Status Monitor 3 desde el controlador de la impresora.

Antes de utilizar Status Monitor 3, lea el archivo LÉAME del controlador de la impresora. Este archivo contiene la información más actualizada acerca del controlador de la impresora, incluyendo Status Monitor 3.

## <span id="page-38-1"></span>*Entorno para EPSON Status Monitor 3*

#### *Protocolos*

Los protocolos que debe instalar para ejecutar EPSON Status Monitor 3 varían en función del sistema operativo y el tipo de impresora. La tabla siguiente divide las impresoras en dos categorías: Impresoras locales e impresoras compartidas en Windows.

Utilice esta tabla para determinar qué protocolos debe instalar de acuerdo con el sistema operativo y el tipo de impresora y consulte la sección correspondiente para su sistema operativo.

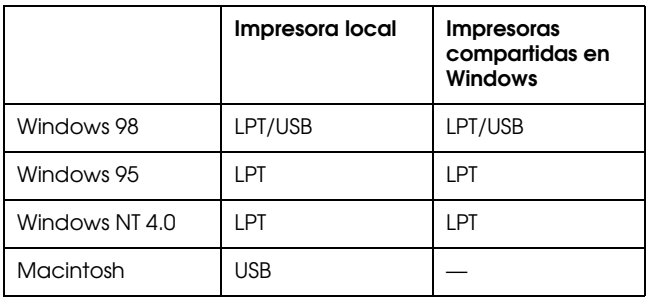

#### *Impresora compartida en Windows*

Para monitorizar una impresora compartida desde el cliente a través del servidor, seleccione Le permite monitorizar la impresora compartida en el cuadro de diálogo Preferencias de monitorización del servidor. Si desea información, consulte la sección ["Ajustar las preferencias de monitorización" en la](#page-45-0)  [página 3-9.](#page-45-0)

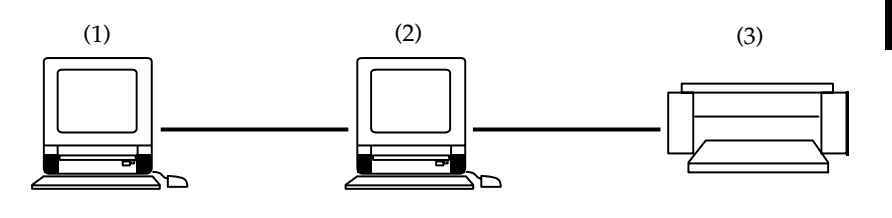

1: cliente

2: servidor

3: impresora compartida en Windows

Consulte el archivo LÉAME si desea más información acerca del soporte de impresoras compartidas en Windows.

#### *Impresora local*

Conecte la impresora directamente al puerto de impresora del ordenador.

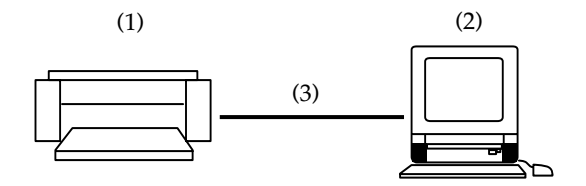

- 1: impresora local
- 2: Windows 98/95/NT4.0
- 3: Cable paralelo/cable USB

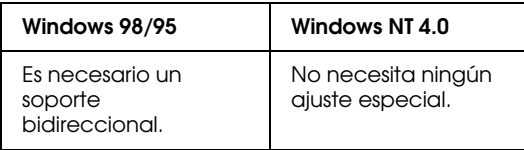

#### **Para Windows 98/95:**

Deberá ajustar el soporte bidireccional en el cuadro de diálogo Propiedades de la impresora. Seleccione la ficha Detalles y haga clic en Configuraciónde la cola. A continuación, haga clic en el botón Activar el soporte bidireccional para esta impresora.

# <span id="page-40-0"></span>*Acceder a EPSON Status Monitor 3*

EPSON Status Monitor 3 monitoriza la impresora durante la impresión o cuando el cuadro de diálogo EPSON Status Monitor 3 está abierto.

## <span id="page-40-1"></span>*Para usuarios de Windows*

Siga los pasos descritos a continuación para acceder a EPSON Status Monitor 3.

- 1. Haga doble clic en el icono Mi PC.
- 2. Haga doble clic en la carpeta Impresoras.
- 3. Haga doble clic en el icono de la impresora, y después en Propiedades. Si utiliza Windows NT 4.0, puede seleccionar Configuración predeterminada de documento o Propiedades.

4. Seleccione la ficha Utilidad.

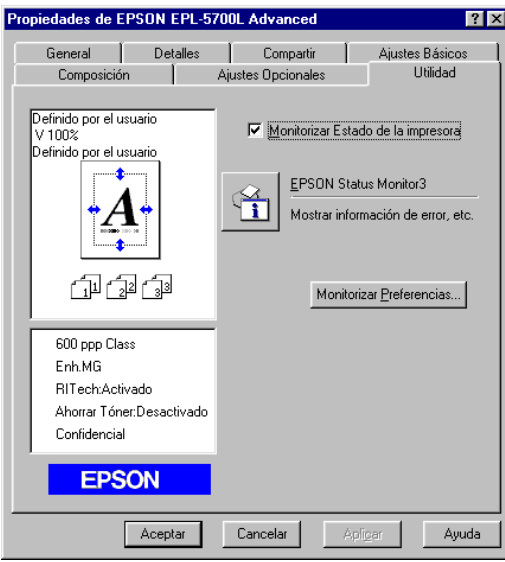

5. Haga clic en EPSON Status Monitor 3 para iniciar EPSON Status Monitor 3

#### *Nota:*

*Si desmarca la casilla de verificación* Monitorizar Estado de la impresión *durante el funcionamiento normal, la ventana* Alerta de estado *dejará de monitorizar algunos errores.*

## <span id="page-42-0"></span>*Para usuarios de Macintosh*

Puede encontrar EPSON Status Monitor 3 para EPL-5700L seleccionando EPSON Status Monitor 3 (alias) en el menú Apple.

## *Nota:*

- ❏ *Cuando se inicie* EPSON Status Monitor 3 *deberá seleccionar el puerto de impresora adecuado en el* Selector *para recibir la información necesaria desde el controlador de la impresora. Si el puerto de impresora no es correcto se producirá un error.*
- ❏ *En la impresión background, si cambia el controlador de la impresora en el* Selector*, mientras el archivo que se encuentra en la cola de impresión se está imprimiendo, el envío a la impresora puede interrumpirse.*
- ❏ *El estado de la impresora y la visualización de los consumibles en la ventana de estado, sólo puede verse cuando el estado se adquiere normalmente en el* Selector*.*

# <span id="page-42-1"></span>*Obtener los detalles del Estado de la impresora*

Puede monitorizar el estado actual y la información acerca de los consumibles de la impresora en el cuadro de diálogo EPSON Status Monitor 3.

## *Para usuarios de Windows*

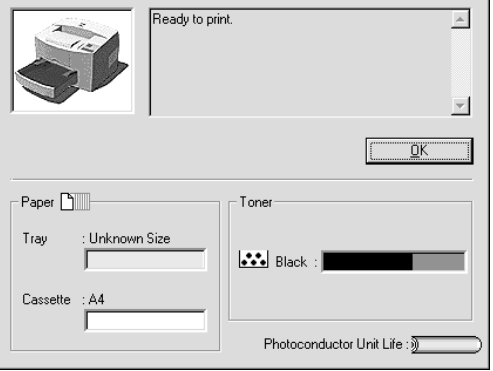

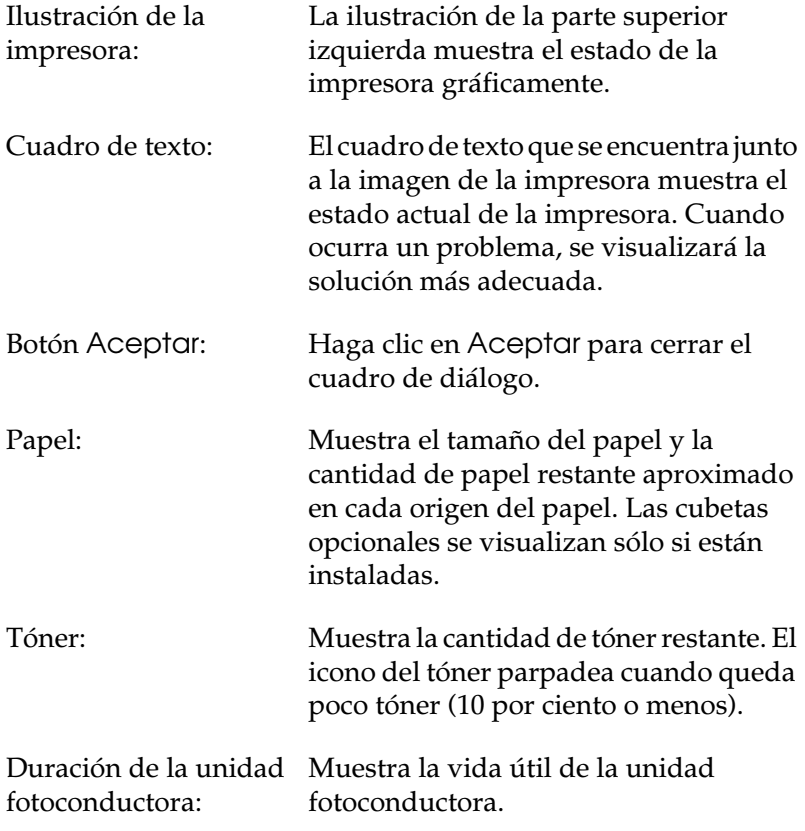

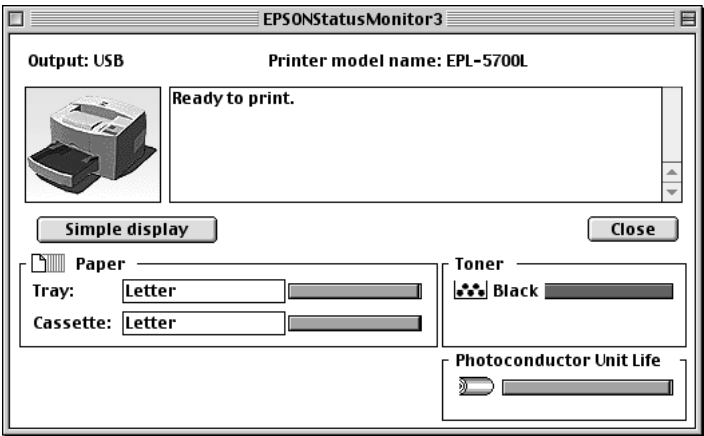

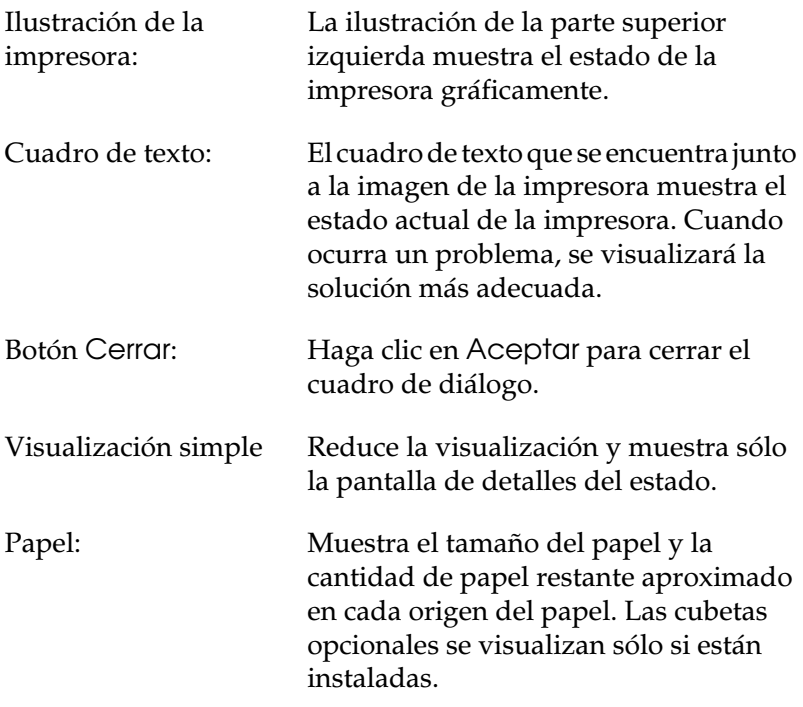

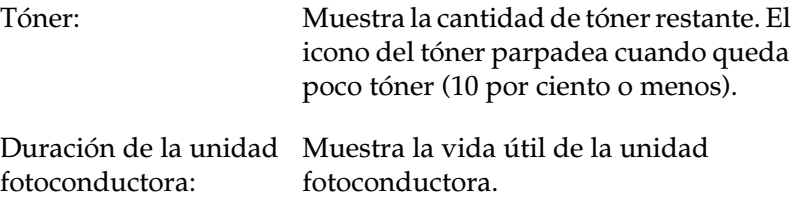

## <span id="page-45-0"></span>*Ajustar las preferencias de monitorización*

## <span id="page-45-1"></span>*Para usuarios de Windows*

Para definir ajustes de monitorización específicos, haga clic en el botón Preferencias de monitorización del menú Utilidades del cuadro de diálogo Propiedades del controlador de la impresora. Aparece el cuadro de diálogo Preferencias de monitorización.

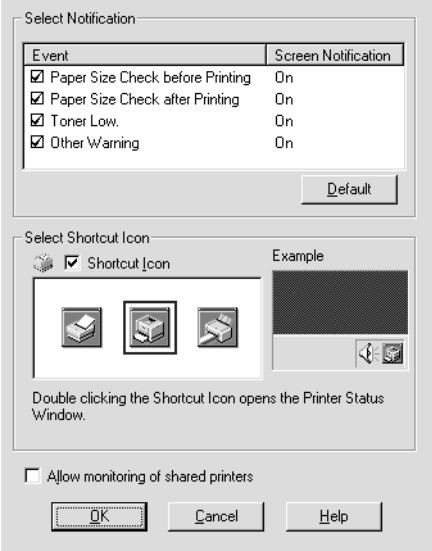

#### *Nota: Esta utilidad sólo está disponible en Windows.*

## Ajustes:

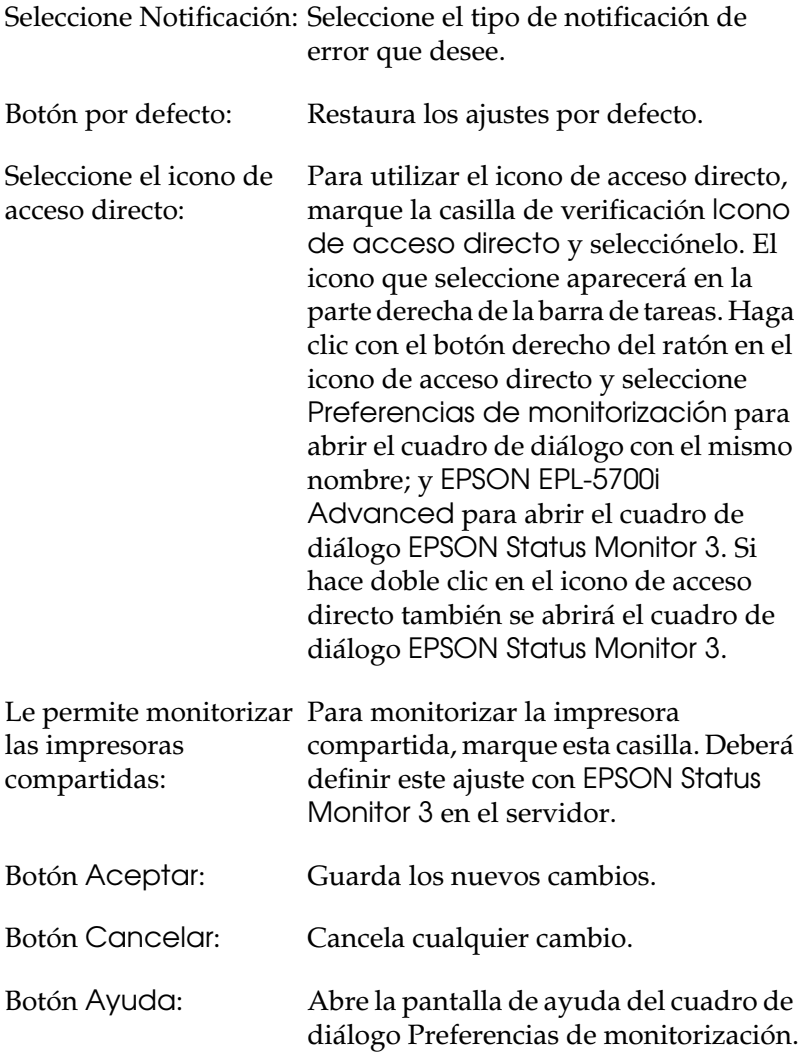

#### *Utilidad EPSON Status Monitor 3 3-11*

ÖK

<span id="page-47-0"></span>La ventana Alerta de estado se abre en las condiciones que seleccione en el cuadro de diálogo Preferencias de monitorización. Esta ventana indica qué tipo de error ha ocurrido y ofrece una posible solución. Una vez solucionado el problema, se cerrará automáticamente.

> The printer's top cover is open. Close the printer's top cover.

## <span id="page-47-1"></span>*Para usuarios de Windows*

Consumable Details..

Si desea información acerca de los consumibles de la impresora, haga clic en el botón Detalles de los consumibles. Si hace clic en este botón, el cuadro de diálogo no desaparecerá aunque haya solucionado el problema, a menos que haga clic en el botón Aceptar.

## <span id="page-47-2"></span>*Para usuarios de Macintosh*

La utilidad EPSON Status Monitor 3 aparece de forma automática cuando ocurre un problema con la impresora, si la impresión background está Activada.

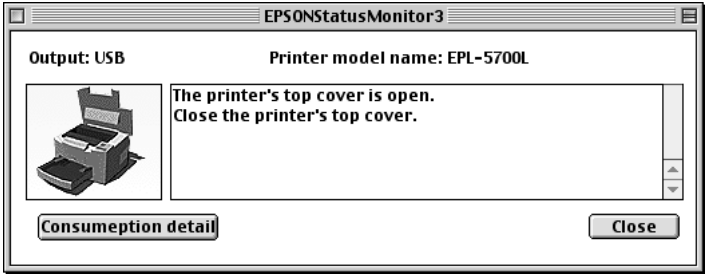

# <span id="page-48-0"></span>*Detener la monitorización (sólo para Windows)*

EPSON Status Monitor 3 monitoriza la impresora durante la impresión o mientras está abierto el cuadro de diálogo EPSON Status Monitor 3.

Para monitorizar sólo durante la impresión, cierre EPSON Status Monitor 3.

Para detener completamente la monitorización de una impresora, desmarque la casilla de verificación Monitorizar el estado de impresión del menú Utilidades. Si desea acelerar la impresión o no necesita monitorizar la impresora, desmarque esta casilla.

Si desmarca la casilla de verificación Monitorizar el estado de impresión, la ventana de alerta ya no le notificará la existencia de errores; sin embargo, aún podrá monitorizar el estado actual de la impresora haciendo clic en el icono EPSON Status Monitor 3 del menú Utilidades.

#### *Nota:*

*Para Windows NT 4.0, la casilla de verificación* Monitorizar el estado de impresión *se visualiza en el menú* Utilidades *de*  Documentos por defecto*.*

# *Capítulo 4 Solucionar problemas*

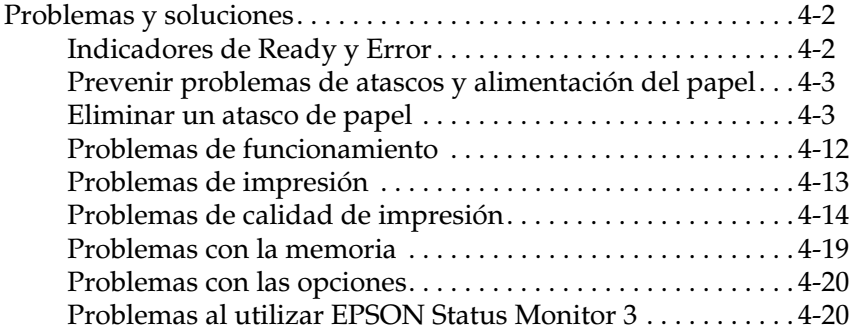

# <span id="page-50-0"></span>*Problemas y soluciones*

## <span id="page-50-1"></span>*Indicadores de Ready y Error*

Los indicadores Ready (de color verde) y Error (de color rojo) en la parte superior de la impresora pueden visualizar el primer síntoma de problemas. En función de si los indicadores parpadean o no indicarán estados distintos, tal como se describe a continuación.

La ventana Alerta de estado de la utilidad EPSON Status Monitor 3 señala el tipo de error que se ha producido y ofrece una posible solución. Consulte esta sección hasta localizar el tipo de problema con que se enfrenta y luego aplique las soluciones aconsejadas en el orden indicado hasta solucionar el problema.

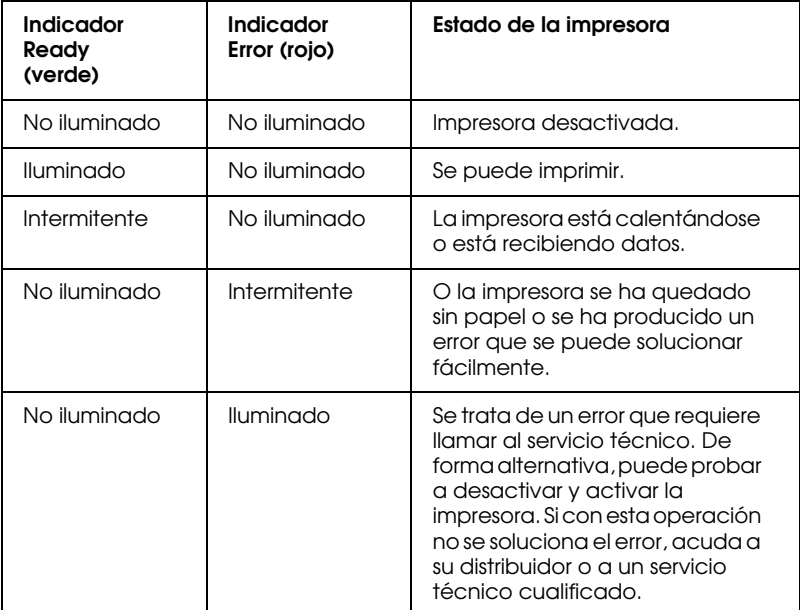

#### *Nota:*

*Si el problema persiste después de haber aplicado las sugerencias descritas en esta sección, póngase en contacto con su distribuidor.*

## <span id="page-51-0"></span>*Prevenir problemas de atascos y alimentación del papel*

Si a menudo se enfrenta con problemas de alimentación o atascos de papel, aplique las medidas correctivas descritas a continuación:

- ❏ Airee las hojas de papel y alinee sus bordes con unos golpes sobre una superficie plana antes de cargar el papel en la impresora.
- ❏ No cargue demasiado papel en la bandeja.
- ❏ Ajuste las guías del papel de forma que el papel pueda salir libremente.
- ❏ No deje acumular más de 100 hojas en la bandeja de salida.
- ❏ Coloque el papel al revés en la bandeja. La mayor parte de paquetes de hojas de papel indican la mejor cara para imprimir.

## <span id="page-51-1"></span>*Eliminar un atasco de papel*

**La impresora se detiene y el indicador de error (de color rojo) parpadea**

Los pasos siguientes describen cómo retirar el papel atascado en la forma indicada. Otros tipos de atascos de papel se describen más adelante en este mismo capítulo.

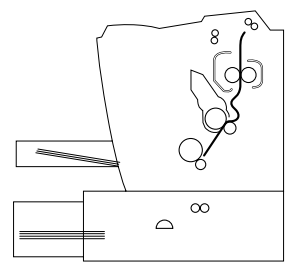

- 1. Compruebe que la impresora esté desactivada.
- 2. Abra la cubierta de la impresora presionando el pestillo que se encuentra en el lateral izquierdo de la impresora y levante la cubierta al máximo.

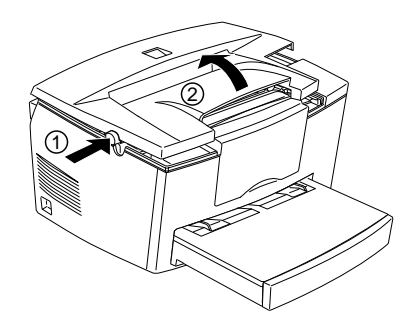

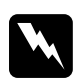

w *Atención: Al abrir la impresora queda expuesto el fijador, marcado con la etiqueta CAUTION Hot Surface Avoid Contact (ATENCIÓN superficie caliente, no tocar). No toque el fijador. Si la impresora se ha utilizado, el fijador puede estar muy caliente.*

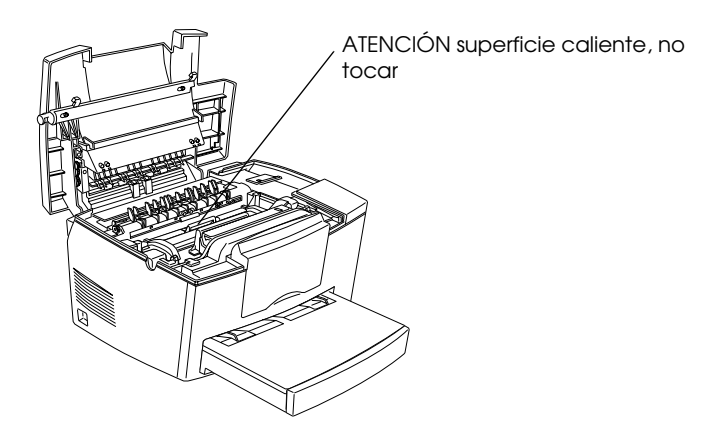

3. Retire el cartucho del revelador.

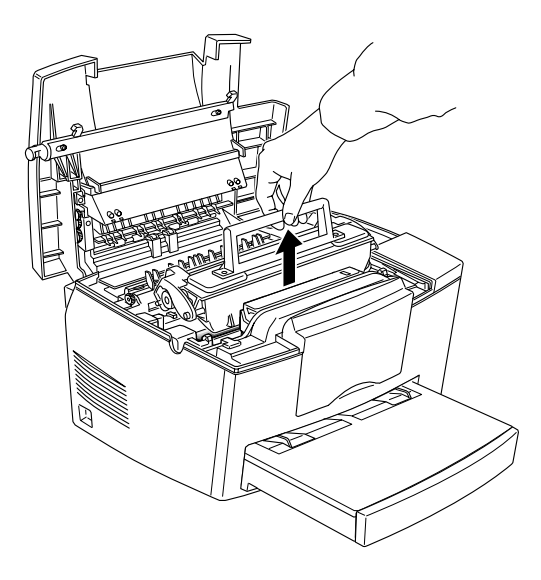

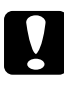

c *Precaución: Al retirar el cartucho del revelador, no toque nunca el rodillo del revelador; si lo toca puede afectar negativamente a la calidad de impresión.*

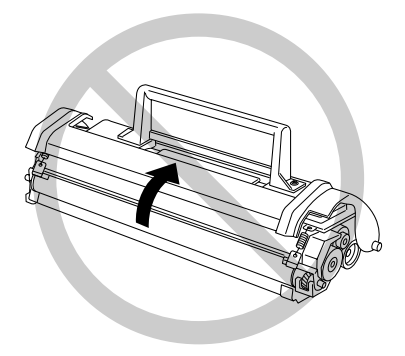

4. Retire la unidad fotoconductora.

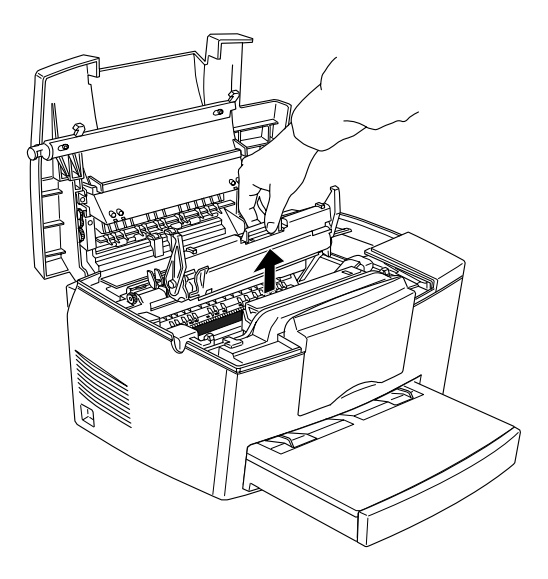

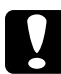

c *Precaución: No toque nunca el tambor fotosensible de la unidad fotoconductora; si lo toca puede afectar negativamente a la calidad de impresión.*

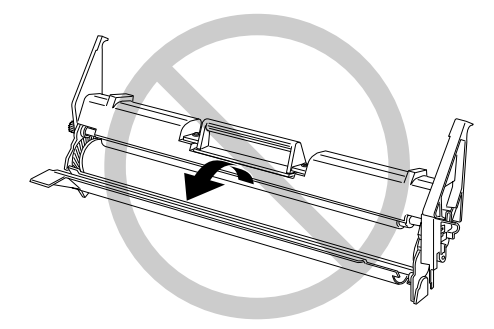

5. Retire el papel que pudiera haber encallado en el recorrido del papel.

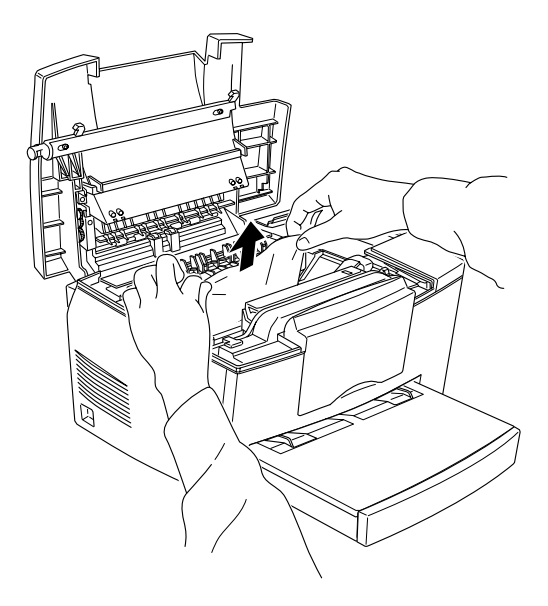

#### *Nota:*

*Si el papel se ha atascado en el fijador, sujete el papel por la parte inferior y tire del mismo.*

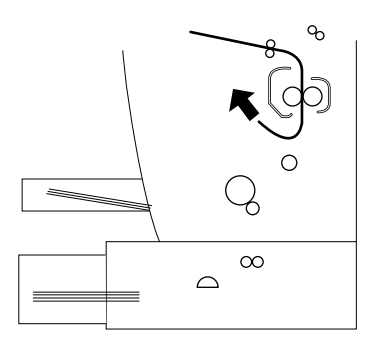

6. Coloque de nuevo la unidad fotoconductora y, a continuación, el cartucho del revelador.

- 7. Cierre la cubierta de la impresora.
- 8. Airee las hojas de papel y alinee sus bordes con unos golpes sobre una superficie plana antes de cargar el papel en la bandeja. (No cargue hojas de papel dobladas o arrugadas.)

La impresión se reanuda de forma automática a partir de la página que se ha atascado. Si el indicador de error (de color rojo) continúa parpadeando después de eliminar el papel atascado, abra y cierre la cubierta de la impresora para eliminar el error.

## **Atascos en la alimentación**

#### *Nota:*

*Los atascos en la alimentación se indican en la figura siguiente.*

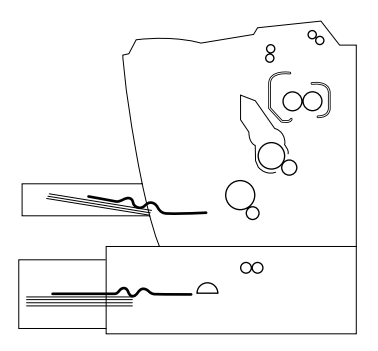

1. Retire la cubierta de la impresora y las hojas de papel.

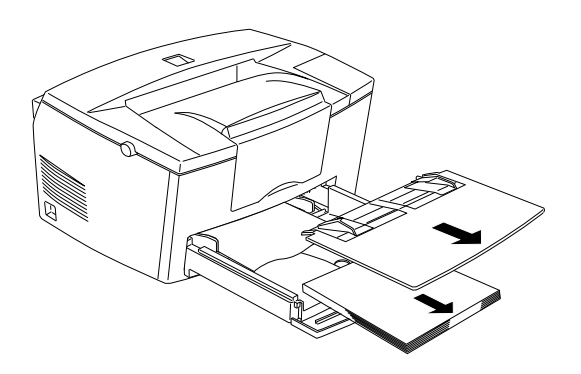

2. Retire con cuidado todo el papel de la bandeja junto con las hojas que se hayan podido introducir en la impresora.

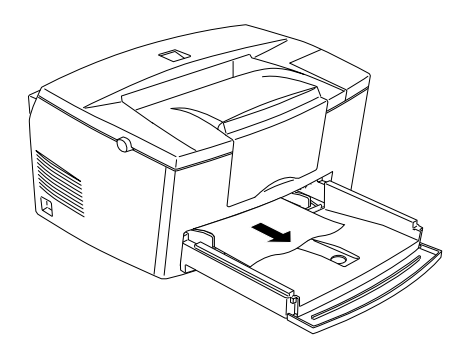

3. Abra la cubierta de la impresora. Asegúrese de retirar todos los pedazos de papel que se hayan podido quedar en el interior de la impresora.

Si es necesario, retire el cartucho del revelador y la unidad fotoconductora, así como cualquier hoja que haya podido quedar en el recorrido del papel. A continuación, coloque de nuevo el cartucho y la unidad.

- 4. Alinee los bordes de las hojas de papel con unos golpes sobre una superficie plana antes de cargar el papel en la bandeja. (No cargue las hojas dobladas o arrugadas.) A continuación, coloque de nuevo la cubierta de la impresora.
- 5. Cierre la cubierta de la impresora. Se imprimirá de forma automática los datos correspondientes a la página atascada.

#### <span id="page-58-0"></span>**Atascos de papel cuando se utiliza la bandeja inferior opcional para 500 hojas**

#### *Nota:*

*Cuando se produce un atasco del papel, el papel atascado presenta el aspecto que puede observarse en la figura siguiente.*

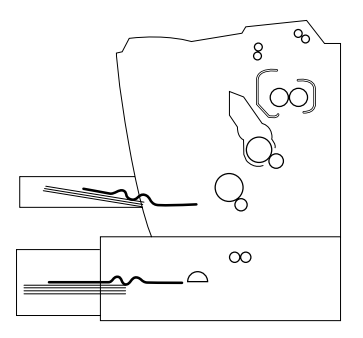

1. Retire la cubeta de la bandeja inferior para 500 hojas.

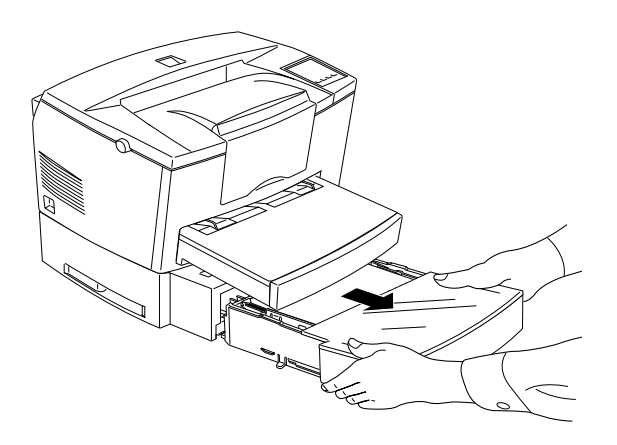

2. Retire las hojas que se hayan podido quedar atascadas y deseche las que hayan quedado arrugadas o dobladas.

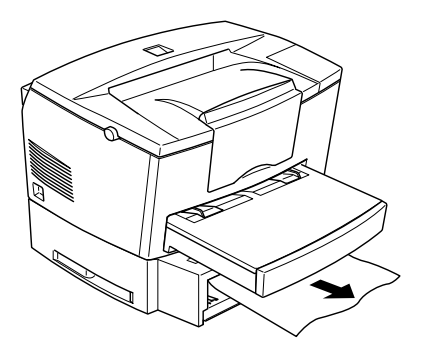

3. Retire las hojas de la bandeja y presione el fondo de la bandeja hasta que quede enclavado en esta posición.

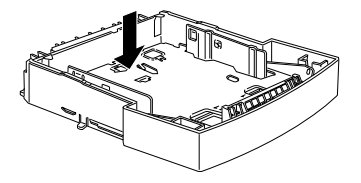

- 4. Alinee los bordes de la pila de hojas y colóquelas de nuevo en la bandeja, asegurándose que queden correctamente alineadas y la hoja superior no sobrepase la marca de altura máxima.
- 5. Asegúrese de que utilice el tamaño de papel correcto. La bandeja (C812871) acepta papel de tamaño A4. Compruebe también que utiliza papel que cumpla con las especificaciones de la impresora.
- 6. Reinstale la cubeta en la bandeja inferior para 500 hojas.
- 7. Abra y cierre la cubierta de la impresora. Se imprimirá automáticamente la página que se ha atascado.

## <span id="page-60-0"></span>*Problemas de funcionamiento*

**El indicador** Ready **(de color verde) no se ilumina al activar la impresora**

Desactive la impresora y compruebe las conexiones de los cables de alimentación entre la impresora y la toma de corriente; a continuación, active de nuevo la impresora.

Si la toma de corriente está controlada por una fuente de alimentación externa, como un conmutador, compruebe que esté activada o conecte otro dispositivo eléctrico en la toma para comprobar si es operativa.

**El indicador** Ready **(de color verde) está iluminado pero no se imprime nada**

Es posible que el ordenador no esté correctamente conectado a la impresora. Aplique el procedimiento descrito en la sección "Conectar al ordenador" en el *Manual de Puesta en Marcha*.

Es posible que el cable de interface no esté correctamente conectado. Compruebe ambos extremos del cable, en el ordenador y en la impresora. Asegúrese de inmovilizar el conector con los clips de sujeción.

Compruebe que esté utilizando un cable de interface de pares trenzados y doble blindaje de no más de 1,8 m de longitud.

Es posible que el cartucho del revelador esté vacío. Para substituir el cartucho, consulte la sección ["Sustituir el cartucho del](#page-73-0)  [revelador" en la página 5-2](#page-73-0).

## <span id="page-61-0"></span>*Problemas de impresión*

**Parte o toda la impresión se lleva a cabo con caracteres ininteligibles o como asteriscos**

Compruebe que ambos extremos del cable de interface estén correctamente conectados.

Compruebe que esté utilizando un cable de interface de pares trenzados y doble blindaje de no más de 1,8 m de longitud.

Si la impresora no imprime correctamente, acuda a su distribuidor o a un servicio técnico cualificado.

#### **La posición de impresión no es correcta**

Compruebe que utiliza la longitud de página, los ajustes de márgenes y desplazamientos correctos desde el programa que esté utilizando.

## **Los gráficos no se imprimen correctamente**

Los gráficos necesitan de grandes cantidades de memoria; consulte la sección ["Problemas con las opciones" en la página](#page-68-0)  [4-20.](#page-68-0)

# <span id="page-62-0"></span>*Problemas de calidad de impresión*

## **El fondo de impresión aparece oscuro o sucio**

Desactive la impresora. Limpie el recorrido interior de la impresora con un paño suave, seco que no se deshilache.

Limpie los componentes internos de la impresora imprimiendo tres páginas con un solo carácter en cada una.

Es posible que no utilice el tipo de papel adecuado para la impresora. Si la superficie del papel es demasiado rugosa, es posible que los caracteres impresos aparezcan distorsionados o rotos. Aconsejamos papel suave de alta calidad para copiadoras para conseguir unos óptimos resultados. Para más información acerca del papel a seleccionar, consulte la sección ["Especificaciones" en la página A-2](#page-86-0).

Es posible que haya un problema en el cartucho del revelador. Retire el cartucho y agítelo suavemente de un lado a otro y luego de adelante hacia atrás para distribuir el tóner uniformemente y luego colóquelo de nuevo. Si de esta forma no se soluciona el problema, sustituya el cartucho del revelador. Para más información, consulte la sección ["Sustituir el cartucho del](#page-73-0)  [revelador" en la página 5-2](#page-73-0).

Es posible que tenga que sustituir la unidad fotoconductora. Para más información, consulte la sección ["Sustituir la unidad](#page-77-0)  [fotoconductora" en la página 5-6.](#page-77-0)

## **En la impresión aparecen bandas de color negro o blanco**

Desactive la impresora. Limpie el recorrido interior de la impresora con un paño suave y seco que no se deshilache.

Limpie los componentes internos de la impresora imprimiendo tres páginas con un solo carácter en cada una.

Es posible que haya un problema en el cartucho del revelador. Retire el cartucho y agítelo suavemente de un lado a otro y luego de adelante hacia atrás para distribuir el tóner uniformemente y luego colóquelo de nuevo. Si de esta forma no se soluciona el problema, consulte la sección ["Sustituir el cartucho del revelador"](#page-73-0)  [en la página 5-2.](#page-73-0)

Es posible que tenga que sustituir la unidad fotoconductora. Para más información, consulte la sección ["Sustituir la unidad](#page-77-0)  [fotoconductora" en la página 5-6](#page-77-0).

## **Zonas oscuras desiguales**

- ❏ Es posible que el papel esté húmedo. No guarde el papel en lugares húmedos.
- ❏ Compruebe que el papel sea del tipo correcto.
- ❏ Compruebe si la impresora se encuentra en el modo de Ahorro tóner.
- ❏ Confirme si el ajuste de densidad es Fino.

Desactive la impresora. Retire el cartucho del revelador, agítelo suavemente de derecha a izquierda y de delante a atrás para distribuir el tóner de manera uniforme y, a continuación, colóquelo de nuevo.

Si de esta forma no se soluciona el problema, instale un cartucho nuevo. Para más información, consulte la sección ["Sustituir el](#page-73-0)  [cartucho del revelador" en la página 5-2](#page-73-0). A continuación, imprima varias páginas para comprobar la calidad de impresión.

## **El tóner se desprende del papel**

Es posible que el papel esté húmedo. No guarde el papel en entornos húmedos.

Es posible que no utilice el tipo de papel adecuado para la impresora. Si la superficie del papel es demasiado rugosa, es posible que los caracteres impresos aparezcan distorsionados o rotos. Aconsejamos papel suave de alta calidad para copiadoras para conseguir unos óptimos resultados. Para más información acerca del papel a seleccionar, consulte la sección ["Especificaciones" en la página A-2](#page-86-0).

Desactive la impresora. Retire el cartucho del revelador, agítelo suavemente de derecha a izquierda y para distribuir el tóner de manera uniforme y, a continuación, limpie la parte inferior del cartucho con un paño limpio y seco que no se deshilache.

Limpie el recorrido interior de la impresora con un paño suave, seco que no se deshilache.

Limpie los componentes internos de la impresora imprimiendo tres páginas con un solo carácter en cada una.

Si el problema persiste, substituya el cartucho del revelador. Para más información, consulte la sección ["Sustituir el cartucho del](#page-73-0)  [revelador" en la página 5-2](#page-73-0).

## **Al imprimir imágenes hay zonas no impresas**

Es posible que el papel esté húmedo. La impresión es muy sensible a la humedad absorbida por el papel. Cuanto más alto sea el contenido de humedad del papel, más clara será la impresión. No guarde el papel en lugares húmedos.

Es posible que no utilice el tipo de papel adecuado para la impresora. Si la superficie del papel es demasiado rugosa, es posible que los caracteres impresos aparezcan distorsionados o rotos. Aconsejamos papel suave de alta calidad para copiadoras para conseguir unos óptimos resultados. Para más información acerca del papel a seleccionar, consulte la sección ["Especificaciones" en la página A-2](#page-86-0).

#### **Se imprimen páginas en blanco**

Si, después de comprobar el estado del tóner desde EPSON Status Monitor 3, el mensaje Poco Tóner indica que hay poco tóner en la impresora, consulte la sección ["Sustituir el cartucho del](#page-73-0)  [revelador" en la página 5-2](#page-73-0).

Para comprobar que la unidad fotoconductora y el cartucho del revelador estén correctamente instalados, consulte la sección ["Sustituir el cartucho del revelador" en la página 5-2.](#page-73-0)

También es posible que el problema se encuentre en el programa que utilice o en el propio cable de interface. Imprima una hoja de estado desde el controlador de la impresora. Si siguen imprimiéndose páginas en blanco, es posible que el problema se encuentre en la impresora. Desactive la impresora y acuda a su distribuidor.

## **La imagen impresa es muy clara**

Seleccione un ajuste más oscuro para la Densidad desde el menú Panel del controlador de la impresora.

Es posible que esté utilizando un tipo de papel incorrecto.

Es posible que el papel esté húmedo. La impresión es muy sensible a la humedad absorbida por el papel. Cuanto más alto sea el contenido de humedad del papel, más clara será la impresión. No guarde el papel en lugares húmedos.

Saque el cartucho del revelador, agítelo suavemente de lado a lado para distribuir el tóner de manera uniforme y, a continuación, colóquelo de nuevo. Si el problema persiste, consulte la sección ["Sustituir los consumibles" en la página 5-2.](#page-73-1)

Es posible que el modo Ahorro Tóner esté activado. Desactive el modo Ahorro Tóner desde el controlador de la impresora.

#### **La imagen es muy oscura**

Seleccione un ajuste de menor densidad desde la opción Densidad en el menú Panel del controlador de la impresora.

Si el problema persiste, consulte la sección ["Sustituir los](#page-73-1)  [consumibles" en la página 5-2.](#page-73-1)

### **El margen no impreso de la página está sucio**

Es posible que se haya derramado tóner en el recorrido del papel. Desactive la impresora. Retire el cartucho del revelador y la unidad fotoconductora, limpie el recorrido del papel en la impresora con un paño suave que no se deshilache.

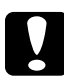

c *Precaución: Al abrir la impresora queda expuesto el fijador, marcado con la etiqueta CAUTION Hot Surface Avoid Contact (ATENCIÓN superficie caliente, no tocar). No toque el fijador.*

## <span id="page-67-0"></span>*Problemas con la memoria*

## **Error Under Run**

Este mensaje indica que no hay suficiente memoria disponible para realizar el trabajo de impresión. La impresora no puede imprimir correctamente o se ha producido un error under run error. El error under run se visualiza en la ventana de alerta en EPSON Status Monitor 3. Para más información acerca de cómo instalar más memoria, consulte la sección ["Módulo de memoria"](#page-30-1)  [en la página 2-7.](#page-30-1)

<span id="page-68-0"></span>**La impresora no puede coger el papel cargado en la bandeja inferior para 500 hojas**

Compruebe que haya seleccionado la fuente de papel correcta desde el software que utilice.

Es posible que no haya papel en la bandeja inferior para 500 hojas. Cargue papel en la bandeja.

Compruebe que la bandeja inferior para 500 hojas esté correctamente instalada y que no haya cargado papel en exceso. La bandeja puede alojar un máximo de 500 hojas de 75 g/m².

Es posible que la bandeja inferior para 500 hojas no esté correctamente instalada. Consulte las instrucciones para la instalación de la bandeja inferior para 500 hojas en el [Capítulo 2,](#page-24-0)  ["Opciones".](#page-24-0)

## **El papel se atasca al utilizar la bandeja inferior para 500 hojas**

Consulte la sección ["Atascos de papel cuando se utiliza la bandeja](#page-58-0)  [inferior opcional para 500 hojas" en la página 4-10.](#page-58-0)

## <span id="page-68-1"></span>*Problemas al utilizar EPSON Status Monitor 3*

La ventana Alerta de estado de EPSON Status Monitor 3 muestra los problemas, así como posibles soluciones a los mismos. Para solucionar un problema en particular abra EPSON Status Monitor 3, localice el problema y soluciónelo. Para los usuarios de Macintosh, EPSON Status Monitor 3 aparece automáticamente al producirse un problema en la impresora, si la impresión background está seleccionada.

#### **Si se produce un error de comunicación**

Es posible que la impresora esté desactivada, compruebe si está activada. En este caso, compruebe que el cable de alimentación esté conectado a una toma de corriente. Luego active la impresora.

Es posible que la impresora esté realizando un autotest o inicializándose. Deje tiempo para que se complete el proceso.

Es posible que la impresora no esté lista para imprimir. Compruebe si la impresora está lista para imprimir. Para más información, consulte el *Manual de Puesta en marcha*.

#### **La información de estado no coincide con el estado real de la impresora**

EPSON Status Monitor 3 monitoriza la impresora a intervalos regulares. Es posible que tenga que esperar hasta que EPSON Status Monitor 3 monitorice de nuevo la impresora y cambie el estado automáticamente.

#### **No se pueden monitorizar las impresoras compartidas de Windows**

La monitorización de las impresoras compartidas se ajusta internamente por medio de EPSON Status Monitor 3. Para monitorizar las impresoras compartidas de Windows, haga clic con el botón derecho del ratón en Entorno de red y luego seleccione Propiedades. Verifique que Compartir archivos e impresoras aparezca en la lista de componentes instalados de la Red Microsoft.

Verifique también que EPSON Status Monitor 3 esté instalado en el ordenador del que depende la impresora compartida y asegúrese de que esté marcada la casilla Permitir monitorización de impresoras compartidas.

En Windows 98/95, no se pueden ajustar los protocolos compatibles IPX/SPX en el módulo de red.

**No se puede instalar el controlador de la impresora en Windows**

Si el ordenador no dispone de Windows 98 preinstalado, si se trata de una actualización de Windows 95 a 98, es posible que no tenga soporte para los conectores USB y que no resulte posible imprimir. Confirme con el fabricante del ordenador si el ordenador tiene soporte para conectores USB.

**El controlador de la impresora se ha instalado como "dispositivo desconocido" en el administrador de dispositivos** 

En una instalación "plug-and-play", algunos problemas pueden interrumpir la instalación. Con la impresora activada y conectada a través del cable USB, consulte el Administrador de dispositivos en el menú Mi PC. Si se ha instalado una Impresora USB o la EPL 5700L como Dispositivo desconocido, la impresora no se ha instalado correctamente. Desconecte el cable USB de la impresora, conéctelo de nuevo y reinstale el controlador de la impresora.

### **No se puede imprimir desde Windows**

Es posible que el puerto de la impresora del controlador sea incorrecto. Para comprobar el ajuste del puerto de la impresora, seleccione Propiedades en el menú Archivo del cuadro de diálogo de la impresora en el grupo Programas.

#### **La impresora no se visualiza en el cuadro de diálogo del selector**

Compruebe que la impresora esté activada. El puerto de la impresora no aparece en el menú porque el ordenador no reconoce la conexión de la impresora. Desconecte el cable USB y conéctelo de nuevo.

#### **Aunque la impresora está conectada al concentrador USB, no funciona correctamente**

Es posible que la impresora no esté conectada al primer concentrador USB de primer nivel. Existen cinco niveles de conectores USB, compruebe que la impresora esté conectada al primer nivel.

Compruebe que el ordenador ha reconocido correctamente el concentrador USB. Compruebe la presencia del concentrador USB en el Administrador de dispositivos.
# *Capítulo 5*

# *Mantenimiento y transporte*

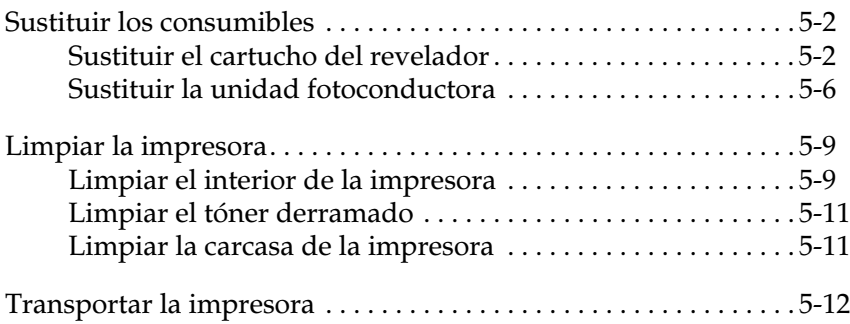

## <span id="page-73-0"></span>*Sustituir los consumibles*

<span id="page-73-2"></span>La impresora utiliza dos consumibles, que aparecen a continuación junto con su vida útil.

<span id="page-73-3"></span>Cartucho de tóner (S050010) Hasta 6000 páginas según la complejidad del trabajo.

<span id="page-73-4"></span>Unidad fotoconductora (S051055) Hasta 20000 páginas

Las condiciones de los consumibles se muestran en Status Monitor 3.

Sustituya el cartucho de tóner si observa una disminución de la calidad de impresión. Sustituya la unidad fotoconductora sólo si persisten los problemas de calidad de impresión después de reemplazar el cartucho del revelador.

## <span id="page-73-5"></span><span id="page-73-1"></span>*Sustituir el cartucho del revelador*

Siga los pasos descritos a continuación para sustituir el cartucho del revelador:

1. Compruebe que la impresora esté desactivada.

2. Abra la cubierta de la impresora presionando el pestillo de la parte izquierda, y levante al máximo la cubierta.

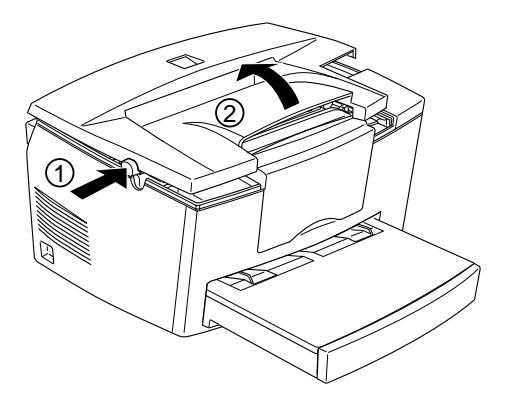

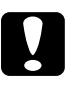

c *Precaución: Al sustituir el cartucho del revelador, deberá abrir la cubierta de la impresora totalmente, ya que sino podría dañar la impresora.*

3. Sostenga el cartucho por el asa y tire de él hacia arriba y recto, fuera de la impresora.

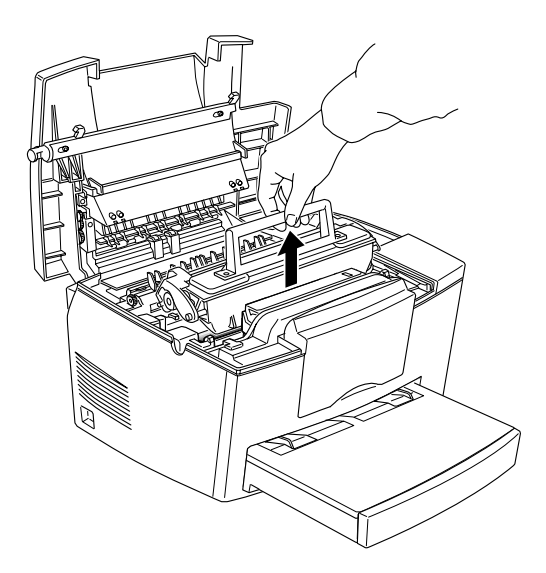

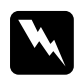

w *Atención: No toque el fijador, que tiene marcado el mensaje "CAUTION Hot Surface Avoid Contact" (PRECAUCIÓN Superficie caliente, evitar el contacto).*

4. Deseche el cartucho de revelador usado adecuadamente.

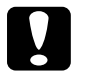

c *Precaución: No instale el cartucho del revelador cara abajo.*

5. Extraiga el nuevo cartucho del revelador de su envoltorio. Mantenga el cartucho en posición horizontal y agítelo ligeramente varias veces de un lado a otro y de adelante a atrás para distribuir el tóner uniformemente.

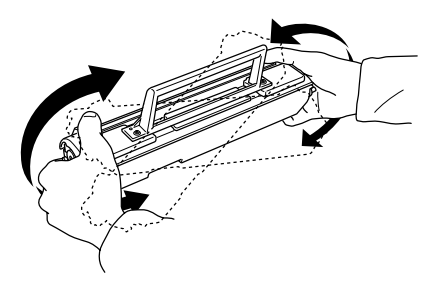

6. Retire la cinta protectora de la cubierta del cartucho del revelador.

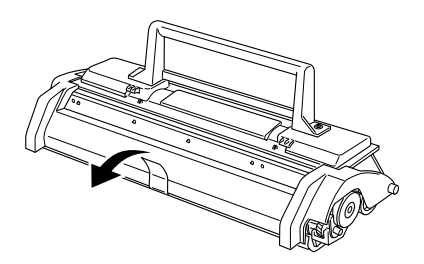

## Precaución: *Nunca toque el rodillo del revelador de debajo de la solapa, ya que la calidad de impresión podría verse afectada.*

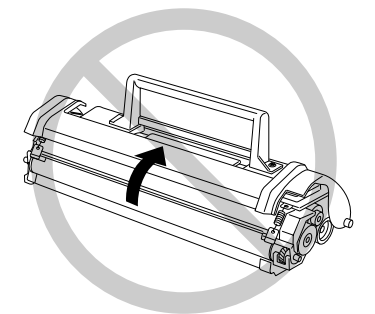

7. Sostenga el cartucho por el asa y hágalo descender para introducirlo en la impresora, de forma que las patillas de cada borde del cartucho queden fijadas en las muescas del interior de la impresora. Deslice el cartucho con cuidado dentro de la abertura hasta que quede bloqueado en su sitio.

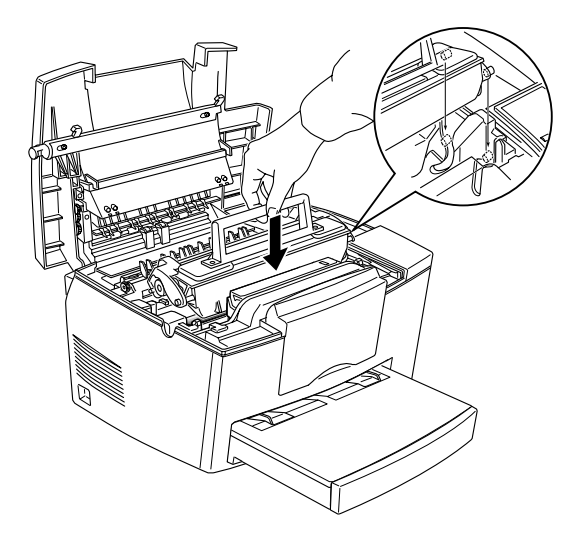

8. Presione hacia abajo y con cuidado la cubierta de la impresora, hasta que se cierre con un clic.

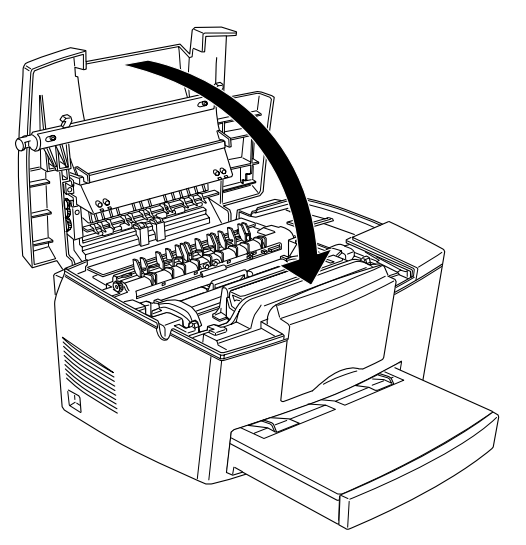

- 9. Cuando active la impresora, acceda al cuadro de diálogo Ajustes de la impresora, en el controlador de la impresora, y haga clic en el botón Borrar Nivel de Tóner. Aparecerá un cuadro de diálogo con el mismo nombre.
- 10. Haga clic en Aceptar para reiniciar el contador del nivel del tóner.

Siempre que sustituya el cartucho del revelador, debería limpiar el rodillo del papel de la forma descrita en la sección ["Limpiar el interior de la impresora" en la página 5-9.](#page-80-1)

## <span id="page-77-1"></span><span id="page-77-0"></span>*Sustituir la unidad fotoconductora*

- 1. Compruebe que la impresora esté desactivada.
- 2. Abra la cubierta de la impresora presionando el pestillo de la parte izquierda de la impresora y levantando al máximo la cubierta.

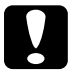

c *Precaución: Deberá abrir la cubierta de la impresora completamente para sustituir la unidad fotoconductora, ya que en caso contrario podría dañar la impresora.*

- 3. Extraiga el cartucho de tóner.
- 4. Deslice con cuidado la unidad fotoconductora fuera de la impresora, tal como se muestra a continuación.

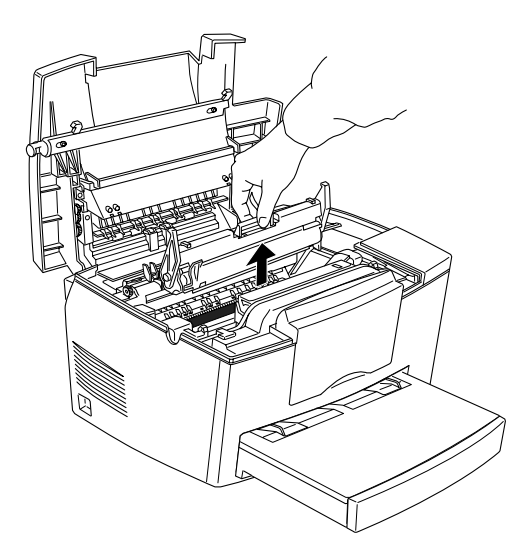

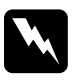

w *Aviso: No toque el fijador, que tiene marcado el mensaje "CAUTION Hot Surface Avoid Contact" (PRECAUCIÓN Superficie caliente, evitar el contacto).*

5. Extraiga la nueva unidad fotoconductora de su envoltorio.

c *Precaución: Nunca toque el tambor sensor de luz de la unidad fotoconductora, ya que sino la calidad de impresión podría verse afectada.*

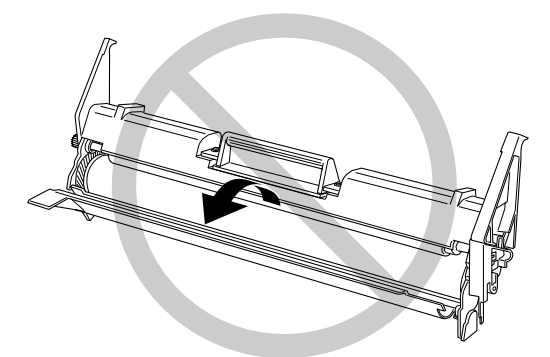

6. Inserte las patillas de cada borde de la unidad fotoconductora en las muescas del interior de la impresora. Desplace la unidad con cuidado dentro de la abertura, hasta que quede bloqueada en su sitio.

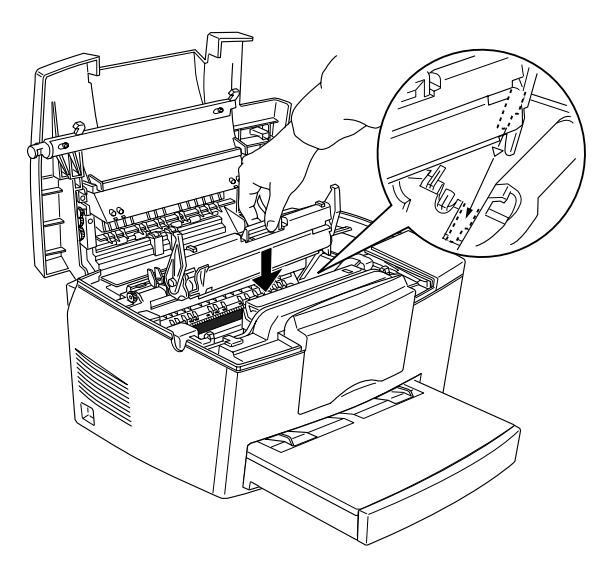

7. Reinstale el cartucho del revelador.

- 8. Presione hacia abajo la cubierta de la impresora, hasta que se cierre con un clic.
- 9. Cuando active la impresora, acceda al cuadro de diálogo Ajustes de la impresora en el controlador de la impresora y haga clic en el botón Borrar Nivel CUF. Aparecerá un cuadro de diálogo con el mismo nombre.
- 10. Haga clic en Aceptar para reiniciar el contador del nivel de fotoconductor.

## <span id="page-80-2"></span><span id="page-80-0"></span>*Limpiar la impresora*

La impresora necesita una limpieza mínima. Si observa una disminución de la calidad de impresión, limpie el interior de la impresora tal como se describe en esta sección.

También deberá limpiar la cubeta del papel y la cubierta de la impresora cada pocos meses. Estos procedimientos se describen más adelante en esta sección.

## <span id="page-80-3"></span><span id="page-80-1"></span>*Limpiar el interior de la impresora*

Las partículas de polvo pueden almacenarse en el interior de la impresora. Siga los pasos descritos a continuación para limpiar el interior de la impresora y el alimentador del papel:

- 1. Compruebe que la impresora esté desactivada.
- 2. Abra la cubierta de la impresora.

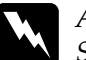

w *Atención: Si abre la impresora expondrá el fijador, que tiene marcado el mensaje "CAUTION Hot Surface Avoid Contact" (PRECAUCIÓN Superficie caliente, evitar el contacto).*

- 3. Extraiga el cartucho de tóner y la unidad fotoconductora como se describe en la sección ["Sustituir los consumibles" en](#page-73-0)  [la página 5-2](#page-73-0).
- 4. Extraiga la suciedad del interior de la impresora con un paño limpio y seco que no deje pelusa. No utilice aire comprimido. Si tiene problemas de avance del papel, limpie el rodillo del papel abriendo la cubierta del rodillo y limpiando el rodillo con un paño similar al que ha utilizado anteriormente.

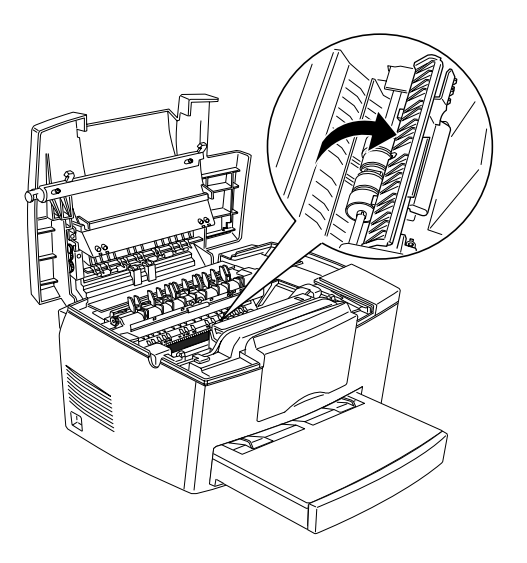

- 5. Sustituya la unidad fotoconductora y después el cartucho de tóner.
- 6. Cierre la cubierta de la impresora.
- 7. Extraiga todo el papel de la bandeja del papel y limpie la bandeja con un paño similar al que se ha descrito anteriormente.

## <span id="page-82-3"></span><span id="page-82-0"></span>*Limpiar el tóner derramado*

Si el tóner se derrama en el interior de la impresora, no la utilice hasta que haya limpiado el tóner derramado.

Si sólo se ha derramado una pequeña cantidad de tóner, limpie con cuidado el interior de la impresora con un paño limpio, seco y que no deje pelusa.

Si se ha derramado una gran cantidad de tóner, utilice una aspiradora pequeña (disponible en los almacenes de distribución de ordenadores) para limpiarlo. A continuación, limpie con un paño similar al descrito anteriormente.

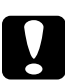

c *Precaución: El tóner y otros detergentes de calidad pueden dañar algún tipo de aspiradora. Lea las instrucciones de la aspiradora antes de utilizarla con el tóner derramado.*

## *Nota:*

*Si se mancha la ropa con el tóner, lávela con agua fría. No utilice agua caliente, ya que el tóner podría dejar una mancha permanente.*

## <span id="page-82-2"></span><span id="page-82-1"></span>*Limpiar la carcasa de la impresora*

Si la carcasa exterior de la impresora está sucia o tiene polvo, desactive la impresora y límpiela con un paño, similar al descrito anteriormente, humedecido con un detergente neutro.

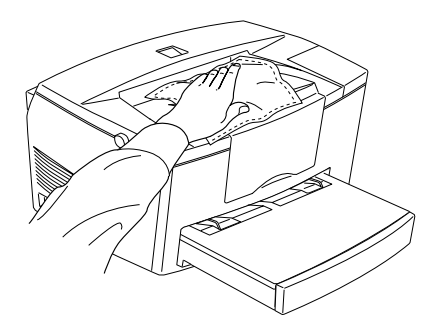

c *Precaución: Nunca utilice alcoholes o disolventes para limpiar la cubierta de la impresora, ya que los productos químicos pueden dañar los componentes de la carcasa. No deje que entre agua en el mecanismo de la impresora ni en los componentes electrónicos.*

## <span id="page-83-1"></span><span id="page-83-0"></span>*Transportar la impresora*

Si debe transportar la impresora, embálela con cuidado utilizando el envoltorio original y embale los materiales de la forma siguiente:

- 1. Desactive la impresora.
- 2. Extraiga la cubierta de la bandeja del papel. Retire todo el papel de la bandeja del papel.
- 3. Sujete la base de la bandeja del papel con ambas manos, presione hacia adentro los bordes y extráigala de la impresora.

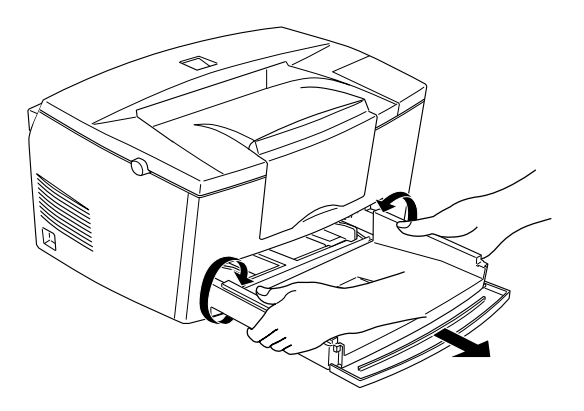

- 4. Desconecte el cable de alimentación de la toma eléctrica y también el cable de interface de la impresora.
- 5. Extraiga la unidad de bandeja inferior de papel para 500 hojas, si está instalada.
- 6. Coloque los materiales protectores de la impresora y embale la impresora en su envoltorio original.

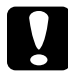

c *Precaución: No exponga a la luz la unidad fotoconductora y el cartucho del revelador más tiempo del necesario.*

# *Apéndice A*

# *Especificaciones técnicas*

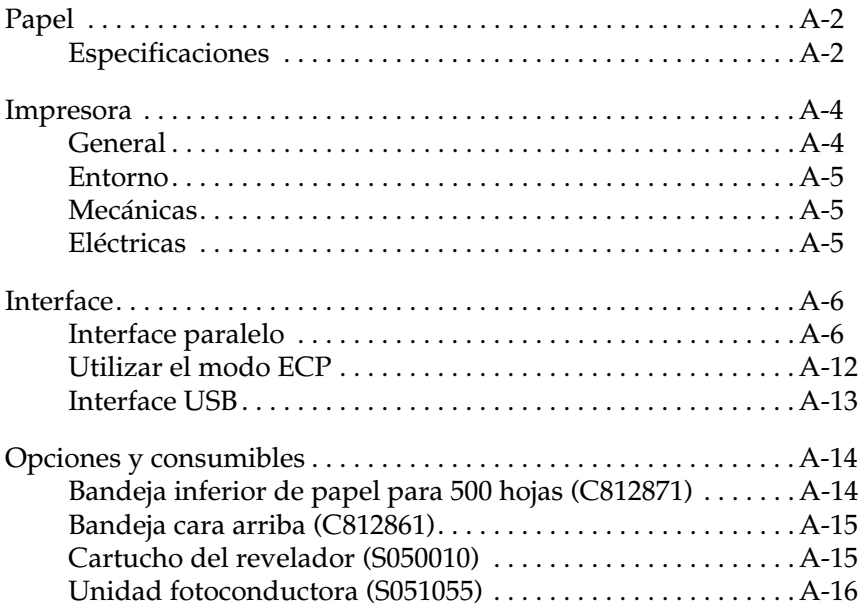

## <span id="page-86-2"></span><span id="page-86-0"></span>*Papel*

## <span id="page-86-1"></span>*Especificaciones*

## *Nota:*

*El fabricante de papel puede cambiar la calidad de cualquier marca o tipo de producto, por lo que EPSON no puede garantizar la calidad del papel. Antes de adquirir grandes cantidades de papel o imprimir trabajos de gran volumen realice siempre pruebas de impresión.*

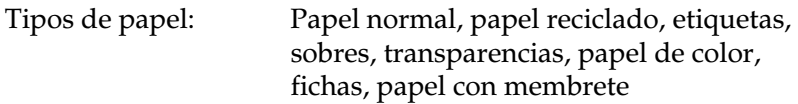

## *Nota:*

*Utilice papel reciclado sólo en condiciones ambientales de temperatura y humedad normales. La baja calidad del papel puede afectar la calidad de impresión, provocar atascos del papel y otros problemas.*

Gramaje del papel:

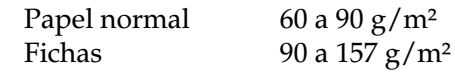

Tamaño del papel:

Papel A4 (210 mm × 297 mm) A5 (148 mm  $\times$  210 mm)  $B5(182 \text{ mm} \times 257 \text{ mm})$ Carta (8  $1/2 \times 11$  pulgadas) Media carta (5  $1/2 \times 8$  1/2 pulgadas) Legal  $(8 \frac{1}{2} \times 14 \frac{\text{pulgadas}}{\text{pulgadas}})$ Ejecutivo (7  $1/4 \times 10$  1/2 pulgadas) Legal gobierno (8  $1/2 \times 13$  pulgadas) Carta gobierno  $(8 \times 10 \frac{1}{2}$  pulgadas) F4 (210 mm  $\times$  330 mm) Personalizado  $(76 \text{ mm} \times 127 \text{ mm} \cdot a \cdot 215 \text{ mm} \times 355 \text{ mm})$ 

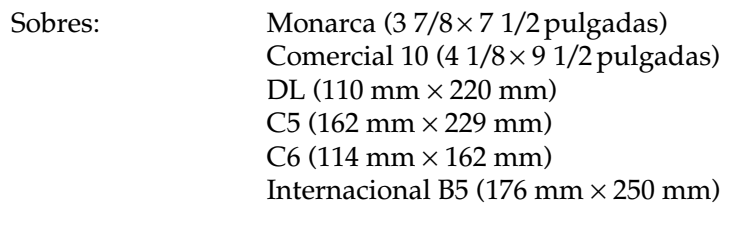

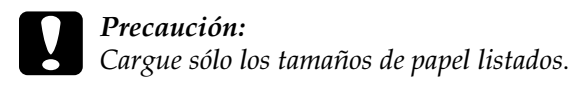

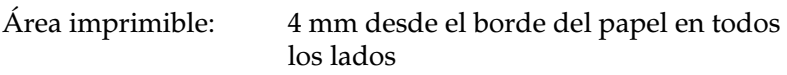

## <span id="page-88-2"></span><span id="page-88-0"></span>*Impresora*

## <span id="page-88-1"></span>*General*

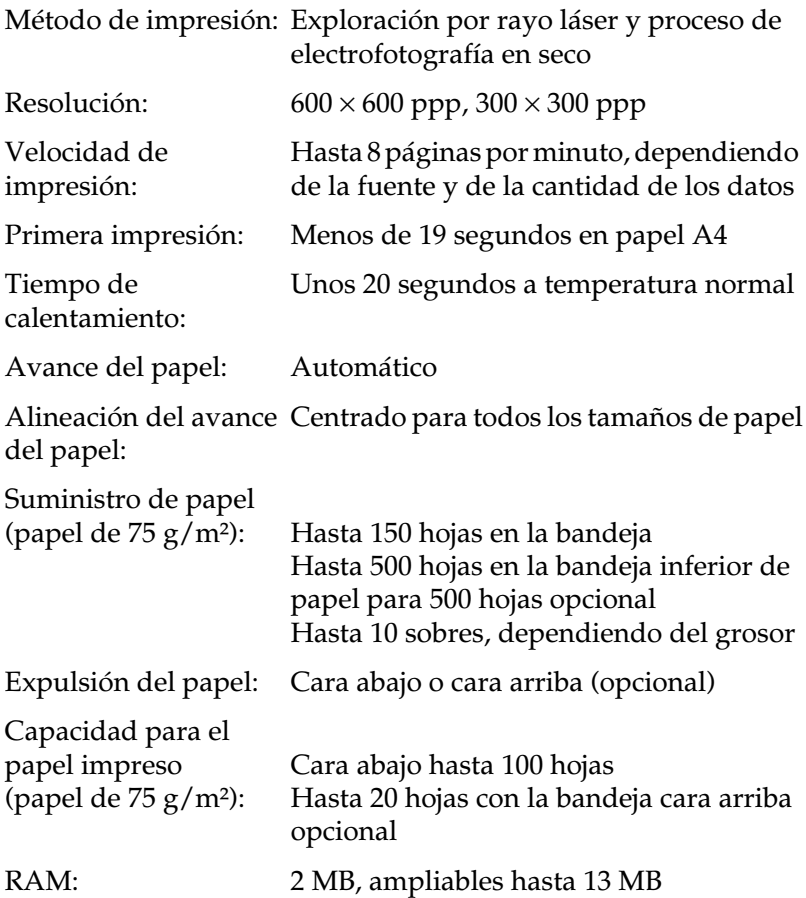

## <span id="page-89-0"></span>*Entorno*

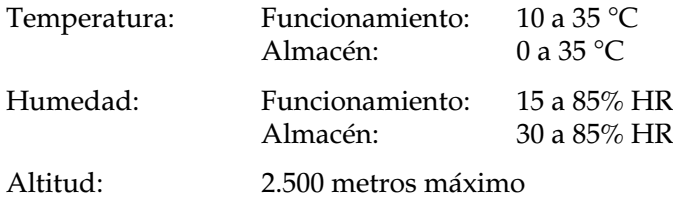

## <span id="page-89-1"></span>*Mecánicas*

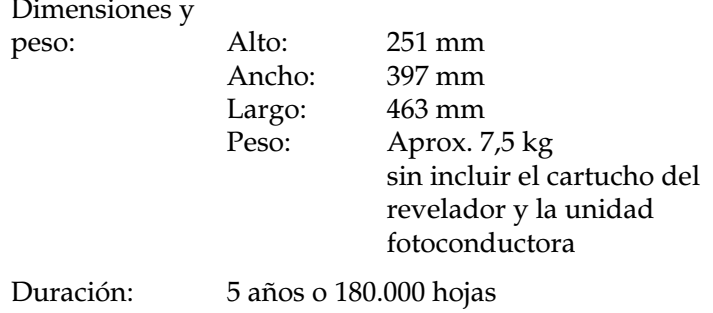

## <span id="page-89-2"></span>*Eléctricas*

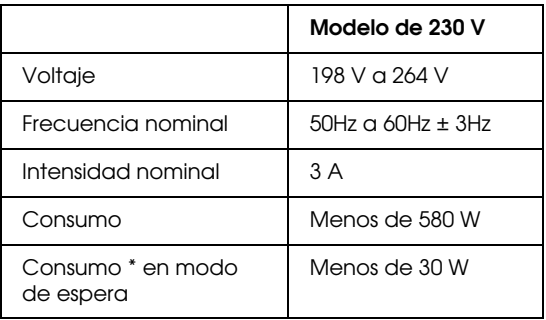

\* Sin ninguna opción instalada

### *Nota:*

*Compruebe el voltaje de la impresora en la etiqueta de características que se encuentra en la parte posterior.*

## <span id="page-90-2"></span><span id="page-90-0"></span>*Interface*

## <span id="page-90-3"></span><span id="page-90-1"></span>*Interface paralelo*

En la tabla siguiente se indican las asignaciones de patillas del conector de interface paralelo (IEEE 1284-B).

### *Nota:*

*Windows 98/95 y NT 4.0 soportan el interface paralelo.*

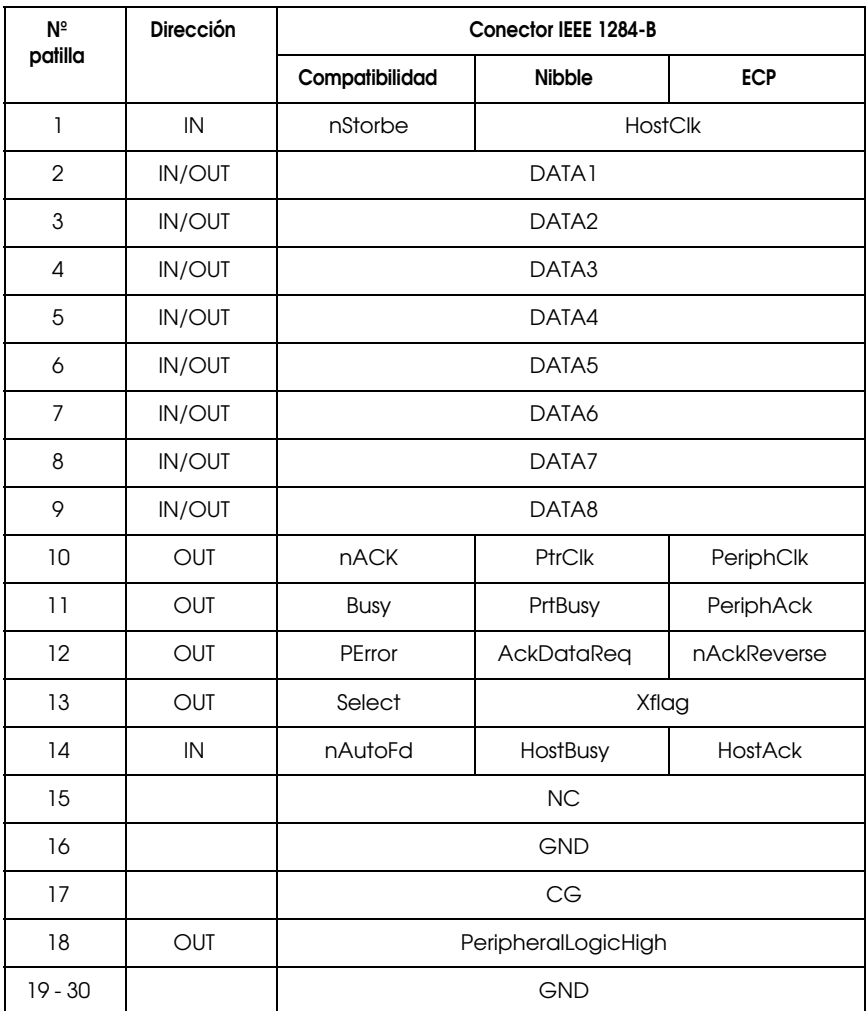

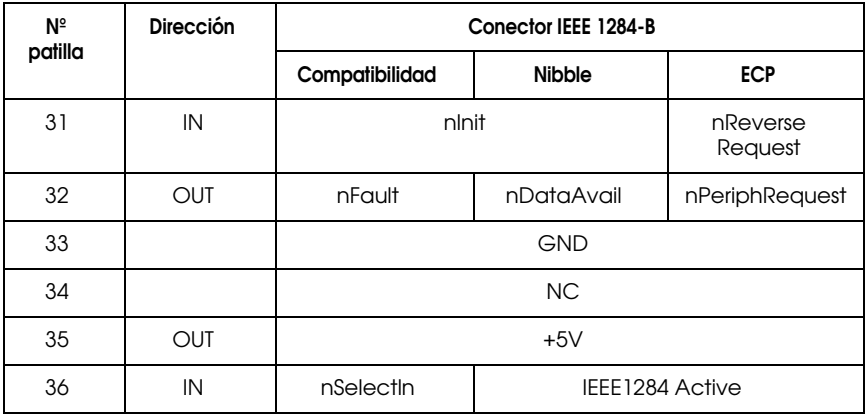

### *Nota:*

*La columna "Dirección" se refiere a la dirección del flujo de señal de entrada o de salida de la impresora.*

## *nStrobe/HostClk*

Modo de compatibilidad: Impulso de bloqueo que se utiliza para leer los datos de impresión. Cuando está bajo, DATA es válido.

Fase de negociación: Impulso de bloqueo que se utiliza para leer los valores de petición de ampliación.

Modo Nibble: Siempre alto.

Modo ECP: Se utiliza para transferir datos y direcciones desde el ordenador a la impresora por medio de un protocolo a través de PeriphAck (Busy).

## *DATA1 a DATA8 (bidireccional, pero puede ser siempre entrada si no soporta el modo ECP o EPP)*

Modo de compatibilidad: Datos del canal de envío

Fase de negociación: Valor de petición de ampliación

Modo Nibble: No se utiliza

Modo ECP: Datos bidireccionales

## *nACK/PtrClk/PeriphClk*

Todos los modos: DT8 es MSB, DATA1 es LSB.

Modo de compatibilidad: Impulso bajo de reconocimiento para indicar que los datos se han transferido desde el ordenador.

Fase de negociación: Señal "low" que indica la aceptación de IEEE 1284; pasa a "high" después de indicar que Xflag y el indicador de "datos disponibles" son válidos.

Fase inversa de transferencia de datos: En modo Nibble, una señal "low" indica que el dato nibble es válido.

Fase idle inversa: Al pasar de "low" a "high", genera una interrupción que indica al ordenador que hay datos disponibles.

Modo ECP: Se utiliza para transferir datos desde la impresora al ordenador con protocolo vía HostAck (nAutoFd)

## *Busy/PtrBusy/PeriphClk*

Modo de compatibilidad: La señal high indica que la impresora no está lista para recibir datos.

Fase de negociación: Refleja el estado BUSY del canal de envío.

Fase inversa de transferencia de datos: En modo Nibble, esta señal sirve como bit de datos nibble 3 y luego 7.

Fase idle inversa: Refleja el estado BUSY del canal de envío.

Modo ECP: Se utiliza para el control de flujo de la dirección de envío. En dirección inversa, la señal se utiliza como el noveno bit de datos que indica si la señal de datos marca un comando o un dato.

## *PError/AckDataReq/nAckReverse*

Modo de compatibilidad: La señal high indica que se ha producido un atasco de papel, o que no hay papel en la bandeja o en la cubeta.

Fase de negociación: Una señal high indica si se soporta o no IEEE 1284. Por lo tanto, esta señal cumple con nDataAvail (nFault).

Fase inversa de transferencia de datos: En modo Nibble, esta señal sirve como bit de datos nibble 2 y luego 6.

Fase idle inversa: High hasta que el host pide una transferencia de datos. Por lo tanto, esta señal cumple con nDataAvail (nFault).

Modo ECP: La señal low autoriza nReverseRequest. El ordenador busca esta señal para determinar si tiene permiso o no para gestionar las señales de datos.

## *Select/Xflag*

Modo de compatibilidad: Siempre high.

Fase de negociación: Xflag indica el indicador de ampliación. Se utiliza para responder al valor de petición de ampliación enviado desde el ordenador.

Fase inversa de transferencia de datos: En modo Nibble, esta señal sirve como bit de datos nibble 1 y luego 5.

Fase idle inversa: Igual que la fase de negociación.

Modo ECP: Igual que la fase de negociación.

## *nAutoFd/HostBusy/HostAck*

Modo de compatibilidad: No se utiliza.

Fase de negociación: Para pedir el modo 1284, la señal pasa a low y IEEE 1284 activo (nSelectIn) pasa a high. Por lo tanto, esta señal pasa a high cuando PtrClk (nAck) pasa a low.

Fase inversa de transferencia de datos: En modo Nibble, esta señal en low indica a la impresora que el ordenador está listo para recibir datos. Cuando esta señal pasa a high, indica que el ordenador ha recibido los datos.

Fase idle inversa: Esta señal pasa a high en respuesta al impulso low PtrClk (nAck) para pasar a la fase de datos inversa. Si esta señal pasa a high al mismo tiempo que pasa a low IEEE 1284 active (nSelectIn), la fase idle IEEE 1284 se aborta y el interface regresa al modo de compatibilidad.

Modo ECP: Se utiliza para el control de flujo en dirección inversa. También se utiliza para el protocolo vía PeriphClk (nAck).

*NC*

No se utiliza

## *PeripheralLogicHigh*

Paralelo B: NC

Paralelo C: Elevado a +5V con 3.9 KΩ

## *nlnit/nReverseRequest*

Modo de compatibilidad: Al detectar una señal low, la impresora pasa a BUSY hasta liberar la señal low.

Fase de negociación: Siempre en high

Fase inversa de transferencia de datos: Siempre en high

Modo ECP: Low cuando cambia a la dirección inversa. El dispositivo periférico tiene permiso para gestionar las señales de datos sólo cuando esta señal sea low y 1284 active sea high.

## *nFault/nDataAvail/nPeriphRequest*

Modo de compatibilidad: Al detectar una señal low indica que se ha producido un error.

Fase de negociación: Esta señal pasa a high para autorizar la compatibilidad 1284. En modo nibble, después de que el ordenador ajuste HostBusy (nAutoFd) a high, esta señal pasa a low para indicar que está lista la transmisión de datos.

Fase inversa de transferencia de datos: Esta señal pasa a low para indicar al modo nibble del host que está lista la transmisión de datos. Después, esta señal sirve como bits nibble de datos 0 y luego 4.

Fase idle inversa: Indica si los datos son válidos o no.

Modo ECP: Low para pedir comunicación con el host. Válido en ambas direcciones.

## *nSelectln/IEEE1284active*

Modo de compatibilidad: Siempre low.

Fase de negociación: Esta señal pasa a high al mismo tiempo que HostBusy pasa a low para pedir el modo 1284.

Fase inversa de transferencia de datos: Esta señal pasa a high para indicar que la dirección del bus es desde la impresora al host. La señal pasa a low para finalizar el modo 1284, ajustando la dirección del bus desde el host a la impresora.

Fase idle inversa: Igual que la fase inversa de la transferencia de datos.

Modo ECP: Siempre high. Esta señal pasa a low para finalizar el modo ECP y regresar al modo de compatibilidad.

## *GND*

Señal de retorno de par trenzado

## *CG*

Conectado al chasis de la impresora. Esta señal y GND están conectadas.

## *+5V*

Elevado a +5V con 1 kΩ

## <span id="page-96-1"></span><span id="page-96-0"></span>*Utilizar el modo ECP*

Para utilizar el modo ECP con un conector paralelo (IEEE 1284- B), el ordenador debe soportar el modo ECP.

*Nota: El modo ECP está disponible con Windows 98/95 y Windows NT4.0.*

Para utilizar el modo ECP, siga estos pasos:

- 1. Active los ajustes del modo ECP del programa de la BIOS del ordenador. (Para más detalles acerca de los ajustes y el programa, consulte la documentación del ordenador).
- 2. Haga clic en el botón Inicio, seleccione Configuración y luego Panel de Control.
- 3. Haga clic con el botón derecho del ratón en el icono Sistema y luego seleccione Abrir en el menú que aparece.
- 4. Seleccione la ficha Administrador de dispositivos.
- 5. Seleccione Puerto de impresora ECP en Puertos [COM & LPT] y luego haga clic en Propiedades.
- 6. Seleccione la ficha Recursos.
- 7. Realice los ajustes adecuados en el cuadro de diálogo Configuración de recursos. (Este ajuste depende del sistema informático. Para más detalles, consulte la documentación del ordenador).
- 8. Haga clic en Aceptar para guardar los ajustes.

## <span id="page-97-1"></span><span id="page-97-0"></span>*Interface USB*

Bus Serie Universal 1.0.

### *Nota:*

*Solamente los ordenadores Macintosh y PCs con Windows 98 preinstalado soportan el interface USB.*

## *Para Windows 98*

- 1. Haga clic en el botón de Inicio, seleccione Configuración y haga clic en Impresoras.
- 2. Haga clic con el botón derecho del ratón en el icono EPSON EPL-5700L, y haga clic en Propiedades en el menú que aparece.
- 3. Seleccione la ficha Detalles.
- 4. Haga clic en la flecha situada junto a la lista desplegable Puerto de impresora y seleccione un puerto EPUSB1.
- 5. Haga clic en Aceptar para guardar este ajuste.

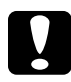

c *Precaución: El interface USB no es compatible con QuickDraw GX en la versión Macintosh OS.*

# <span id="page-98-0"></span>*Opciones y consumibles*

## <span id="page-98-2"></span><span id="page-98-1"></span>*Bandeja inferior de papel para 500 hojas (C812871)*

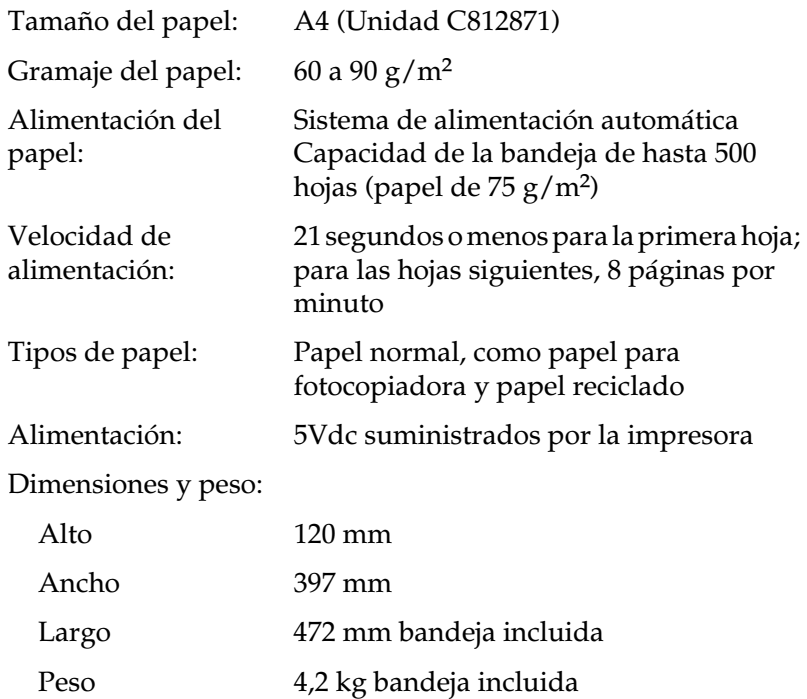

## <span id="page-99-2"></span><span id="page-99-0"></span>*Bandeja cara arriba (C812861)*

Dimensiones (incluyendo la impresora) y peso:

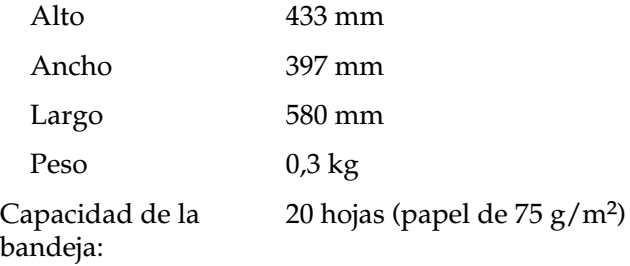

## <span id="page-99-3"></span><span id="page-99-1"></span>*Cartucho del revelador (S050010)*

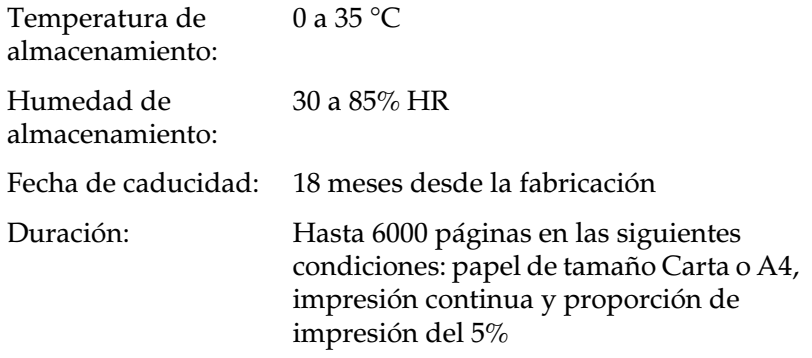

## <span id="page-100-1"></span><span id="page-100-0"></span>*Unidad fotoconductora (S051055)*

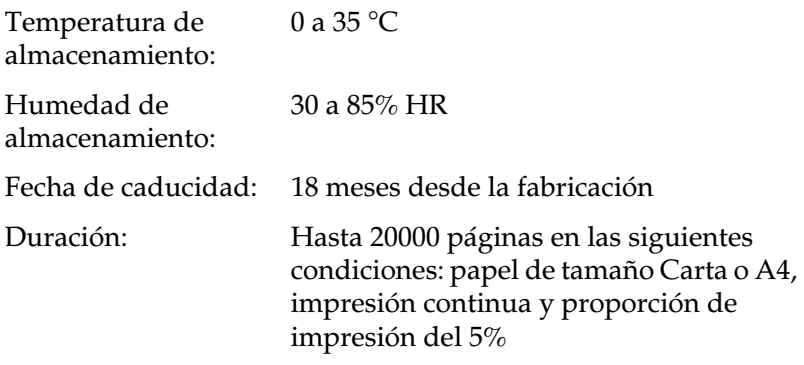

El número de páginas que puede imprimir con un cartucho del revelador o una unidad fotoconductora depende del tipo de impresión. Si imprime pocas páginas a la vez o con mucho texto, sobrepasando el porcentaje de impresión del 5%, es posible que el equipo imprima menos páginas. El porcentaje de impresión del 5% es equivalente a imprimir un texto estándar a doble espacio.

## *Apéndice B*

# *Contactar con el Centro de Atención al cliente*

[Dónde obtener ayuda . . . . . . . . . . . . . . . . . . . . . . . . . . . . . . . . . . . . . B-2](#page-102-0)

## <span id="page-102-0"></span>*Dónde obtener ayuda*

Si la impresora no funciona correctamente y no puede solucionar el problema con la información para solucionar problemas de este manual, contacte con el Centro de Atención al cliente de EPSON para obtener asistencia:

CENTRO DE ATENCIÓN AL CLIENTE 902 40 41 42 Horario: De Lunes a Viernes De 9 a 14h. y de 15 a 17:30h

Podremos ayudarle con mayor rapidez si nos proporciona la siguiente información.

#### **Número de serie de la impresora**

(La etiqueta del número de serie se encuentra en la parte posterior de la impresora.)

#### **Modelo de la impresora**

**Marca y modelo del ordenador**

#### **Versión del software de la impresora**

(Haga clic en Acerca de en el menú Principal del controlador de la impresora.)

#### **Versión de Windows (95, 98, NT 4.0, etc.) que utiliza**

**Versión de las aplicaciones que utiliza normalmente con la impresora**

# *Glosario*

#### *controlador*

Parte de un programa que convierte los comandos del programa en comandos utilizados por la impresora. También se conoce con el nombre de controlador de la impresora.

#### *controlador de impresora*

Consulte *controlador*.

#### *descargar*

Transferir la información del ordenador a la impresora.

#### *hoja de estado*

Un registro en el que aparecen los ajustes de la impresora y otro tipo de información acerca de la impresora.

#### *inicialización*

Acción en que la impresora vuelve a los ajustes por defecto (grupo predeterminado de condiciones).

#### *interface*

La conexión entre el ordenador y la impresora. Un interface paralelo transmite los datos de carácter en carácter o de código en código. Los interfaces serie transmiten los datos de bit en bit.

#### *memoria*

La parte del sistema electrónico de la impresora que se utiliza para almacenar información. Parte de esta información es fija y se utiliza para controlar el funcionamiento de la impresora. La información que se envía a la impresora desde el ordenador (por ejemplo las fuentes descargadas) se almacena en la memoria temporal. Consulte también *RAM* y *ROM*.

#### *orientación*

Se refiere a la dirección en que se imprimen los caracteres en una página. Puede ser vertical, como esta página, u horizontal, en la cuál la página gira 90°.

#### *por defecto*

Un valor o ajuste que es efectivo al activar, reinicializar o inicializar el equipo.

#### *ppp*

Consulte *puntos por pulgada*.

#### *puntos por pulgada (ppp)*

El número de puntos por pulgada es una medida de resolución de la impresora. Como mayor sea el número de puntos, mayor será la resolución.

### *RAM*

La memoria de acceso aleatorio, "Random Access Memory" (RAM), es donde se guarda la información temporalmente.

#### *reiniciar*

Refrescar la memoria de la impresora y borrar los trabajos de impresión actuales.

#### *resolución*

Una medida de precisión y claridad de las imágenes producidas por la impresora o el monitor. La resolución de la impresora se mide en puntos por pulgada. La resolución del monitor se mide en píxeles.

#### *RITech*

Tecnología de mejora de la resolución "Resolution Improvement Technology". Una función que suaviza los bordes dentados de las líneas o formas impresas.

#### *ROM*

La Memoria de sólo lectura "Read Only Memory" (ROM) es donde se guarda la información permanente.

#### *tambor*

Parte del mecanismo de la impresora donde se forma la imagen y se transfiere al papel.

#### *unidad fotoconductora*

Un componente de la impresora que contiene un tambor de impresión fotosensitivo.

# *Índice*

## *A*

Acceder [controlador de la impresora, 1-3](#page-10-0) [EPSON Status Monitor 3, 3-4](#page-40-0) Atascos de papel [eliminar, 4-3](#page-51-0) [problemas, 4-3](#page-51-1)

## *B*

[Bandeja cara arriba, 2-6,](#page-29-0) [A-15](#page-99-2) [especificaciones, A-15](#page-99-2) [instalación, 2-6](#page-29-1) [utilización, 2-7](#page-30-0) [Bandeja inferior de papel para 500](#page-25-0)  hojas, 2-2 [cargar papel, 2-4](#page-27-0) [especificaciones, A-14](#page-98-2) [instalación, 2-3](#page-26-0)

## *C*

[Calidad de impresión, 1-14](#page-21-0) Cargar [bandeja del papel, 1-10](#page-17-0) Cargar papel [bandeja inferior de papel para 500](#page-27-0)  hojas, 2-4 [Cartucho del revelador, A-15](#page-99-3) [Consumibles, 5-2](#page-73-2) [cartucho del revelador, A-15](#page-99-3) [cartucho de tóner, 5-2](#page-73-3) [unidad fotoconductora, 5-2,](#page-73-4) [A-16](#page-100-1)

## *D*

[Densidad de impresión, 1-15](#page-22-0) [Detalles del estado de la impresora, 3-](#page-42-0) 6 [Duración de la unidad](#page-43-0)  [fotoconductora, 3-7,](#page-43-0) [3-9](#page-45-0)

## *E*

Eliminar [atascos de papel, 4-3](#page-51-0) [Enhanced MicroGray, 1-16](#page-23-0) [EPSON Status Monitor 3, 3-2](#page-38-0) [acceder, 3-4](#page-40-0) [entorno, 3-2](#page-38-1) [Etiquetas, 1-13](#page-20-0)

### *I*

Impresora [especificaciones, A-4](#page-88-2) [Impresora local, 3-3](#page-39-0) Instalación [bandeja cara arriba, 2-6](#page-29-0) [bandeja inferior de papel para 500](#page-26-0)  hojas, 2-3 [módulo de memoria, 2-8](#page-31-0) [Interface, A-6](#page-90-2) [Interface paralelo, A-6](#page-90-3) [Interface USB, A-13](#page-97-1)

## *L*

Limpiar [carcasa de la impresora, 5-11](#page-82-2) [impresora, 5-9](#page-80-2) [interior de la impresora, 5-9](#page-80-3) [Limpiar el tóner derramado, 5-11](#page-82-3)

### *M*

[Modo de ahorro de tóner, 3](#page-7-0) [Modo ECP, A-12](#page-96-1) [Módulo de memoria, 2-7](#page-30-1) [eliminar memoria, 2-13](#page-36-0) [instalación, 2-8](#page-31-0)

## *O*

[Opciones, 3,](#page-7-1) [2-2](#page-25-1) [bandeja cara arriba, 2-6](#page-29-0) [bandeja inferior de papel para 500](#page-25-0)  hojas, 2-2 [módulo de memoria, 2-7](#page-30-1)

## *P*

Papel [especificaciones, A-2](#page-86-2) [manejo, 1-10](#page-17-1) Problemas [atascos de papel, 4-3](#page-51-1) [con las opciones, 4-20](#page-68-0) [de calidad de impresión, 4-14](#page-62-0) [de funcionamiento, 4-12](#page-60-0) [de impresión, 4-13](#page-61-0) [memoria, 4-20](#page-68-0) [Protocolos, 3-2](#page-38-2)

## *R*

[RITech, 1-14](#page-21-1)

## *S*

[Sobres, 1-13](#page-20-1) [Soportes especiales, 1-13](#page-20-2) Sustituir [cartucho del revelador, 5-2](#page-73-5) [unidad fotoconductora, 5-6](#page-77-1)

## *T*

[Transparencias, 1-14](#page-21-2) [Transportar la impresora, 5-12](#page-83-1)

### *U*

[Unidad fotoconductora, A-16](#page-100-1)

#### *V*

[Ventana Alerta de estado, 3-11](#page-47-0)

## *Partes de la impresora*

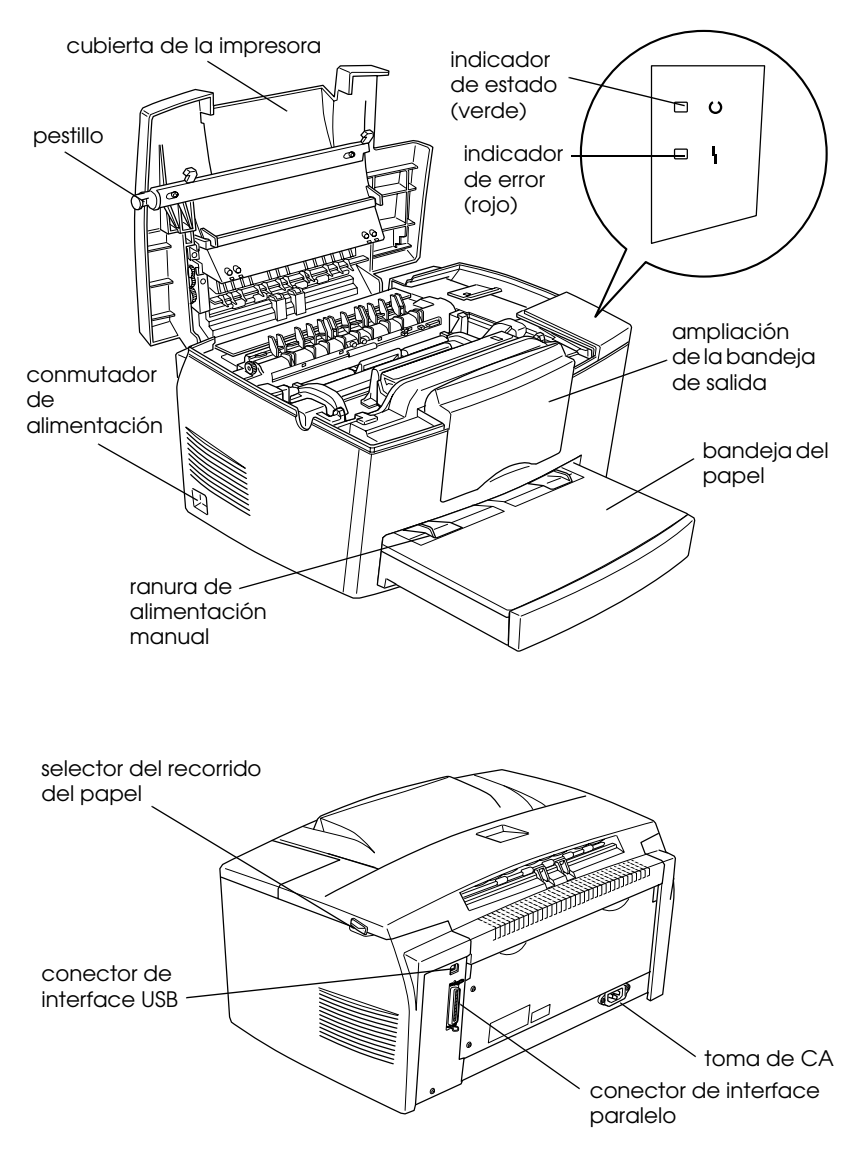
# **Para usuarios de Windows® 2000**

Si va a utilizar esta impresora EPSON con Windows 2000, siga las instrucciones descritas a continuación para instalar el software de la impresora. Para completar la configuración de la impresora, consulte el manual de instalación.

### *Nota:*

- ❏ *Si no sigue los pasos descritos a continuación para instalar el software de la impresora, es posible que se instale el controlador Universal de Microsoft. Para comprobar si se ha instalado el controlador Universal, haga clic con el botón derecho del ratón en cualquier lugar de la pantalla de* Propiedades *del controlador de la impresora y seleccione* Acerca de*. Si aparece una pantalla con las palabras* "Controlador de impresora Unidrv"*, siga los pasos descritos a continuación para instalar de nuevo el controlador de la impresora.*
- ❏ *Si aparece el* Asistente de nuevo hardware encontrado*, haga clic en* Cancelar *y siga los pasos descritos a continuación para instalar el software de la impresora.*
- ❏ *Si aparece la pantalla* Firma digital no encontrada *y quiere continuar la instalación, haga clic en* Sí*. Si hace clic en* No*, deberá instalar de nuevo el software de la impresora de la forma descrita a continuación.*

## *Instalar el software de la impresora*

Siga los pasos descritos a continuación para instalar el software de la impresora:

- 1. Compruebe que la impresora esté desactivada.
- 2. Active el ordenador e inicie Windows.
- 3. Introduzca el CD del software de la impresora en la unidad de CD-ROM. Aparecerá el cuadro de diálogo del Instalador. (Para usuarios de disquetes, introduzca el disco en una disquetera, haga doble clic en el icono Mi PC y en el icono de la disquetera, y finalmente en Setup.exe.)
- 4. Haga doble clic en Instalar utilidades del controlador de la impresora y seleccione OK en el cuadro de diálogo que aparece para iniciar la instalación del software de la impresora.

5. Siga las instrucciones en pantalla para activar la impresora.

La configuración del puerto de impresora se inicia de forma automática.

Para impresoras conectadas mediante un cable USB, la instalación del controlador del dispositivo USB se inicia de forma automática en este punto.

#### *Nota:*

*Según la impresora, es posible que la instalación de* EPSON Status Monitor 2 *se inicie de forma automática después de seleccionar el puerto de configuración. Haga clic en* Aceptar *para instalar.*

6. Cuando aparezca un mensaje informando que la instalación se ha completado, haga clic en Aceptar.

#### *Nota:*

- ❏ *Según la impresora, la utilidad de* Configuración *se abrirá de forma automática una vez completada la instalación del software de la impresora. Siga las instrucciones en pantalla para configurar la impresora.*
- ❏ *Para más detalles acerca de cómo utilizar el controlador de la impresora, consulte la sección "Para Windows NT4.0" en el Manual del Usuario. Si desea utilizar Image Color Matching (ICM), consulte los detalles en la ayuda del controlador.*
- ❏ *Algunas de las impresoras de inyección de tinta no soportan todas las funciones descritas.*

## *Utilizar la Página de estado de la impresora*

Las impresoras mostradas en la siguiente tabla soportan la función de Página de estado de la impresora. Para utilizar la función, necesitará un interface de red opcional o integrado. Para más información, consulte el manual de red.

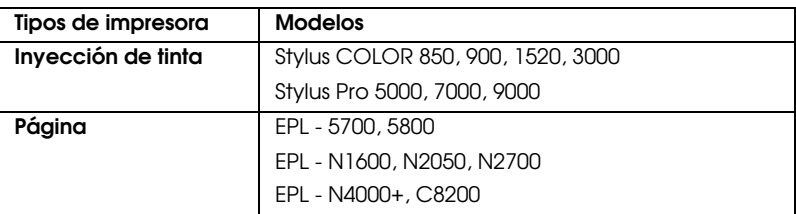